# EVOS™ XL Imaging System

For Transmitted Light Applications

Catalog Number AME3300

Publication Number MAN0007987 Revision A.0

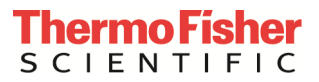

Information in this document is subject to change without notice.

DISCLAIMER: TO THE EXTENT ALLOWED BY LAW, THERMO FISHER SCIENTIFIC AND/OR ITS AFFILIATE(S) WILL NOT BE LIABLE FOR SPECIAL, INCIDENTAL, INDIRECT, PUNITIVE, MULTIPLE OR CONSEQUENTIAL DAMAGES IN CONNECTION WITH OR ARISING FROM THIS DOCUMENT, INCLUDING YOUR USE OF IT.

Revision history: MAN0007987

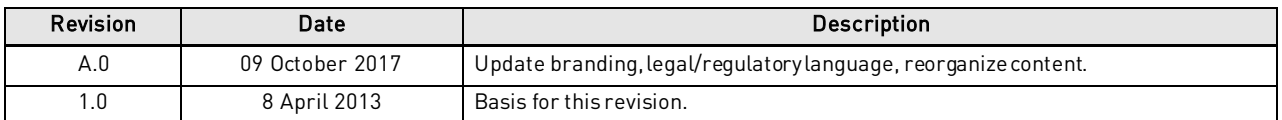

Important Licensing Information: These products may be covered by one or more Limited Use Label Licenses. By use of these products, you accept the terms and conditions of all applicable Limited Use Label Licenses.

Manufacturer: Life TechnologiesCorporation | 22025 20th Ave SE St #100 | Bothell, WA 98021

Trademarks: All trademarks are the property of Thermo Fisher Scientific and its subsidiaries unless otherwise specified. Kimwipes is a registered trademark of Kimberly-Clark Corporation.

© 2017 Thermo Fisher Scientific Inc. All rights reserved.

### **Contents**

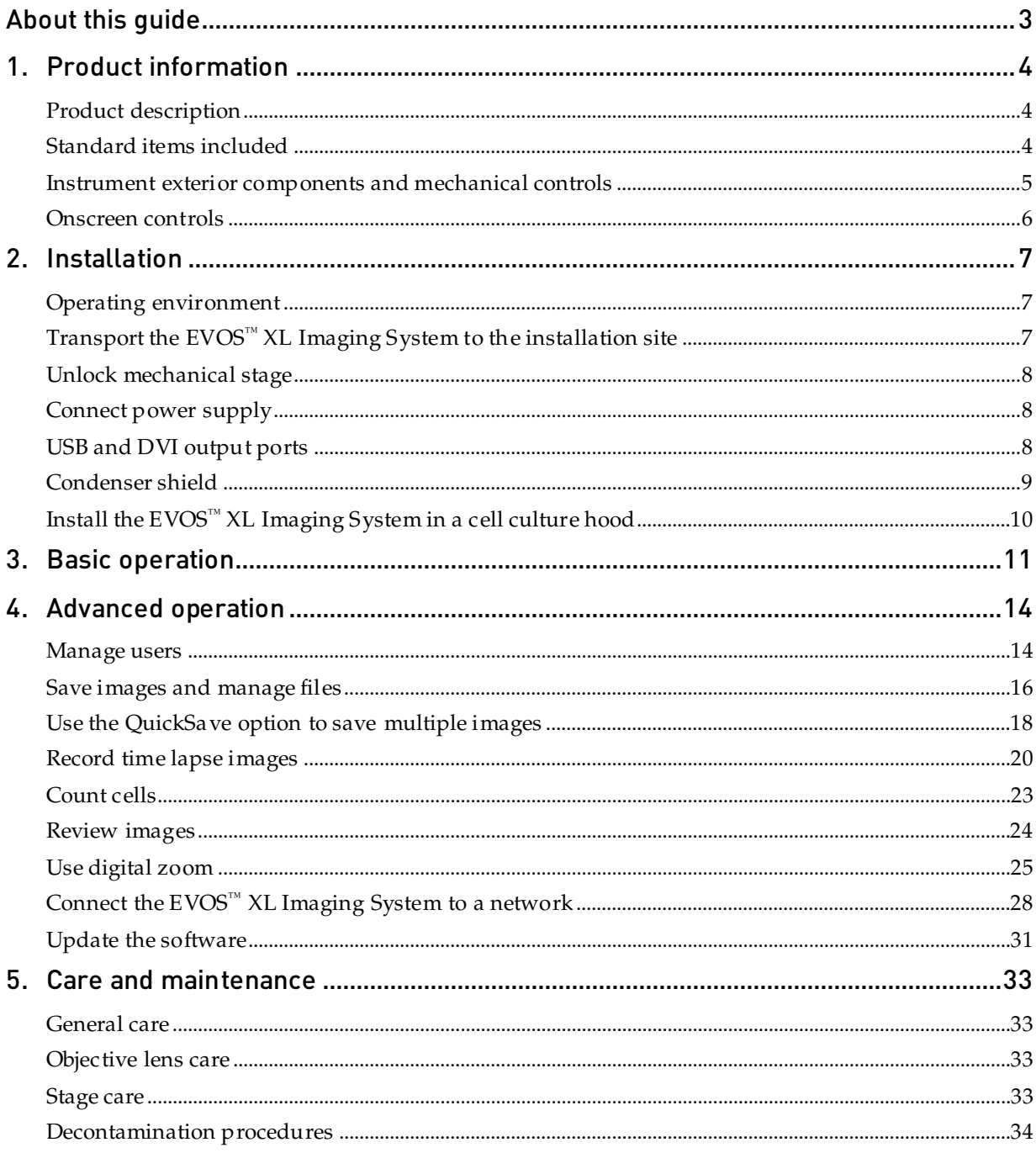

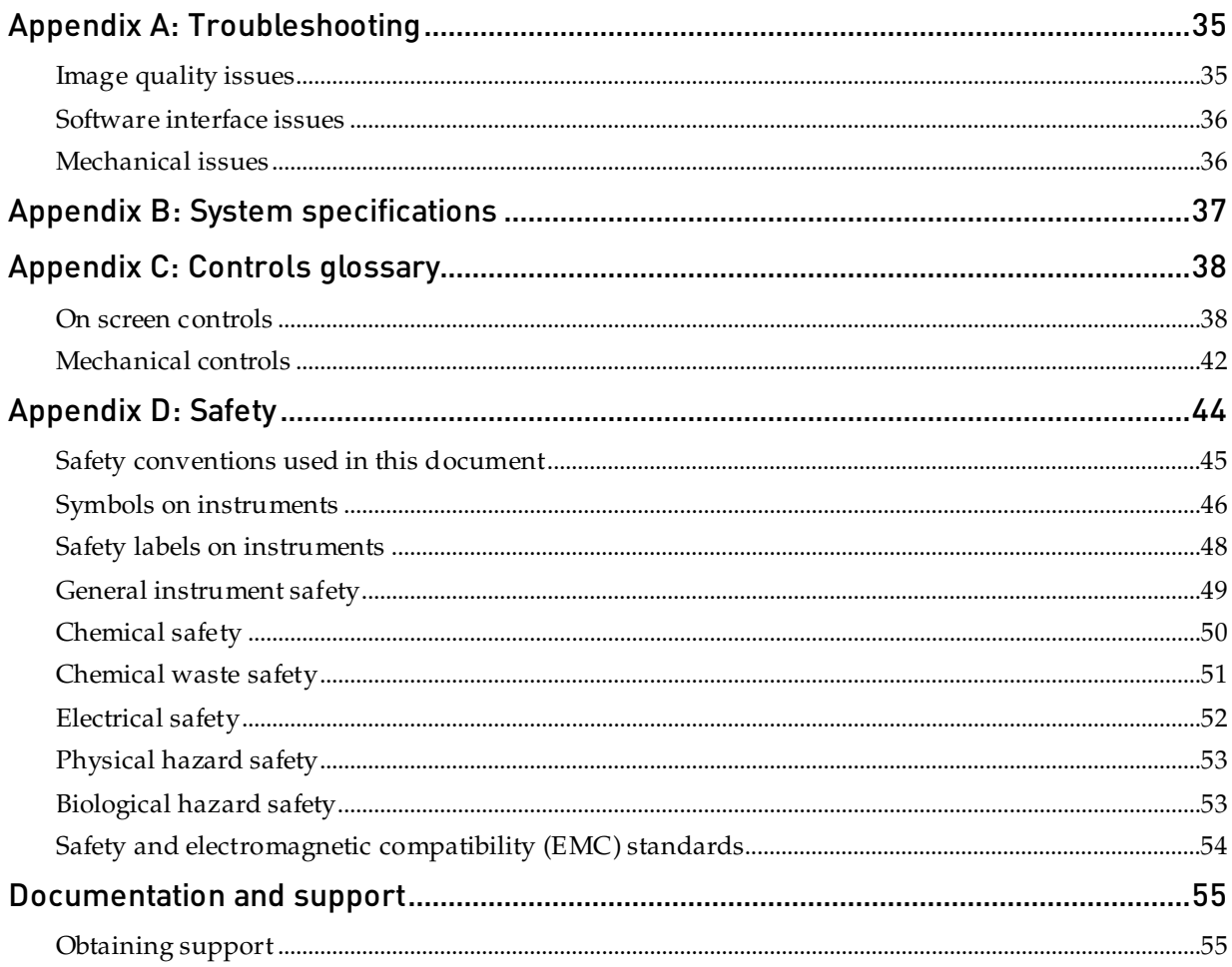

# <span id="page-4-0"></span>About this guide

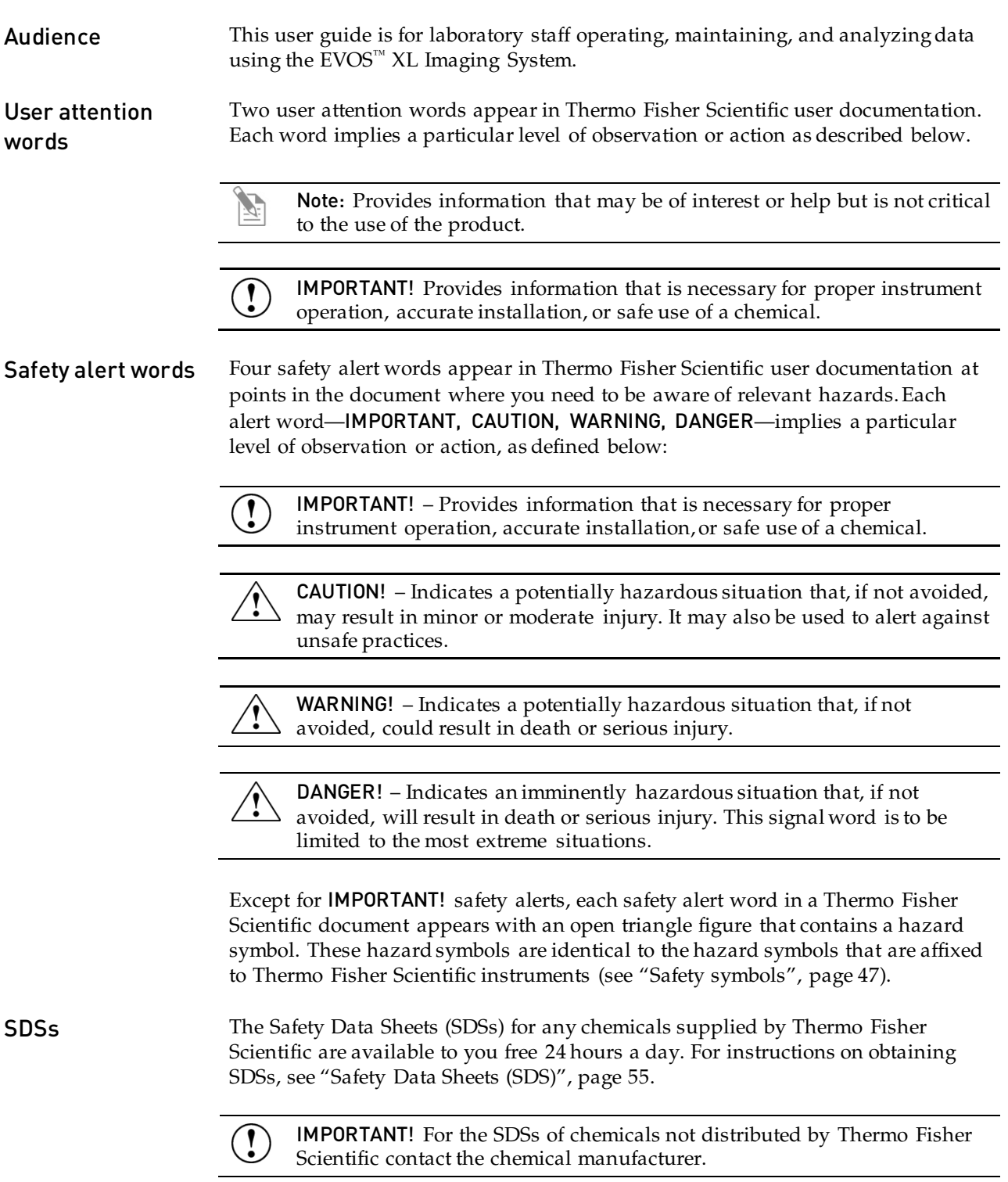

### <span id="page-5-1"></span><span id="page-5-0"></span>Product description

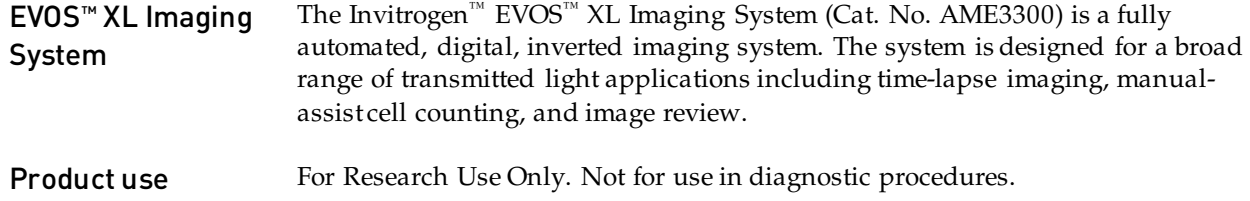

### <span id="page-5-2"></span>Standard items included

Before setting up the EVOS™ XL Imaging System, unpack the unit and accessories and verify all parts are present. Contact your distributor if anything is missing. Damage claims must be filed with the carrier; the warranty does not cover intransit damage.

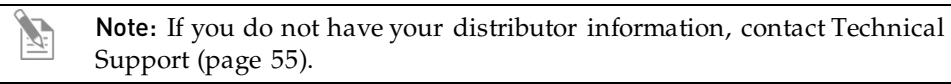

- $EVOS<sup>TM</sup> XL$  Imaging System, per order
- Power adapter and power cord
- Dust cover
- USB flash drive (includes User Guide and Quick Start Guide)
- Condenser shield, removable
- Accessories box
- USB mouse
- Stage lock pin (in place on stage)
- Condenser slider: Diffuser

<span id="page-5-3"></span>IMPORTANT! Wiping the computer supplied with the EVOS™ XL Imaging System (i.e., erasing the hard drive to remove all programs, files, and the operating system) voids the product warranty. Do not install third party software or update the operating system.

<span id="page-6-0"></span>Instrument exterior components and mechanical controls

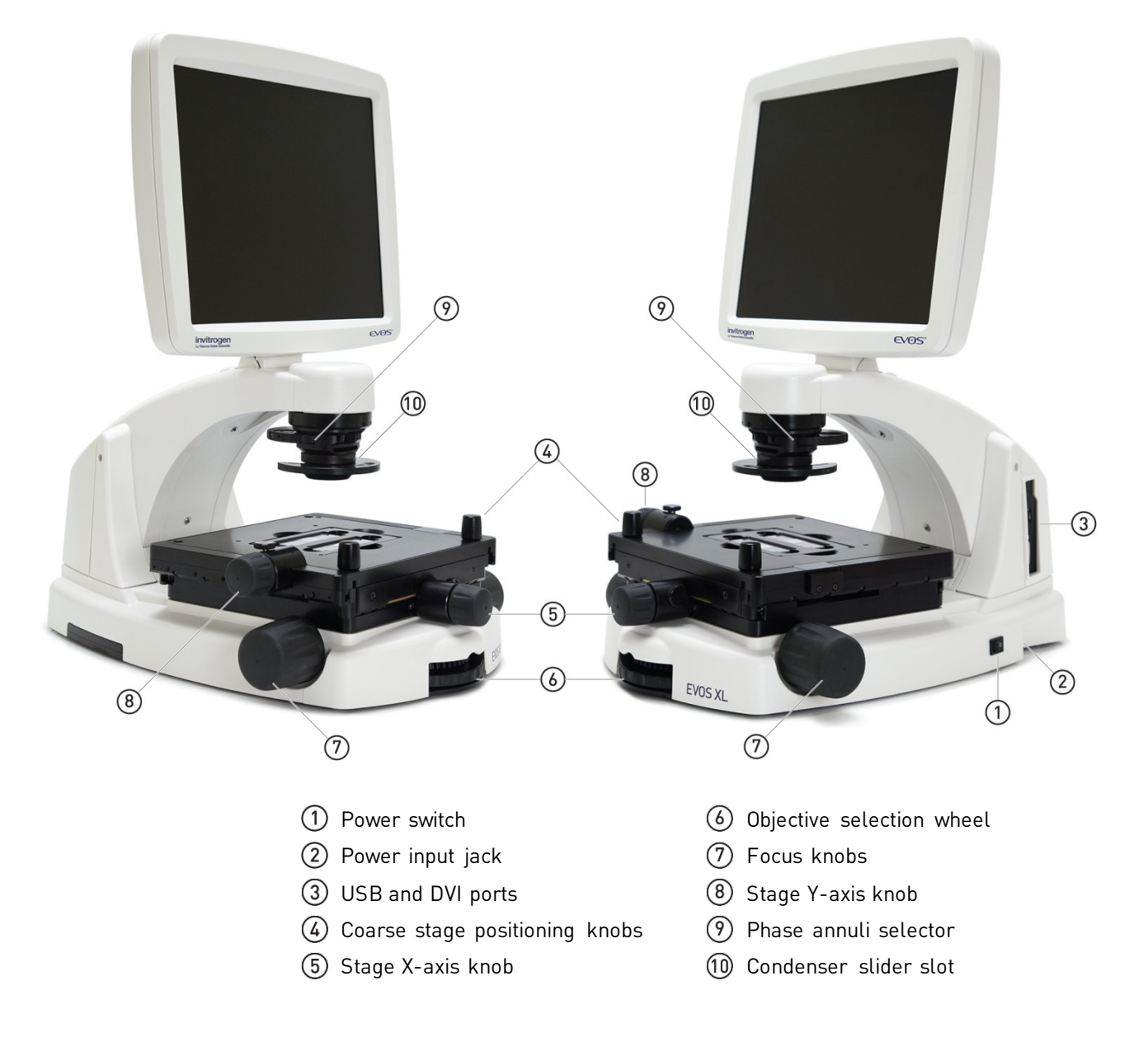

### <span id="page-7-0"></span>Onscreen controls

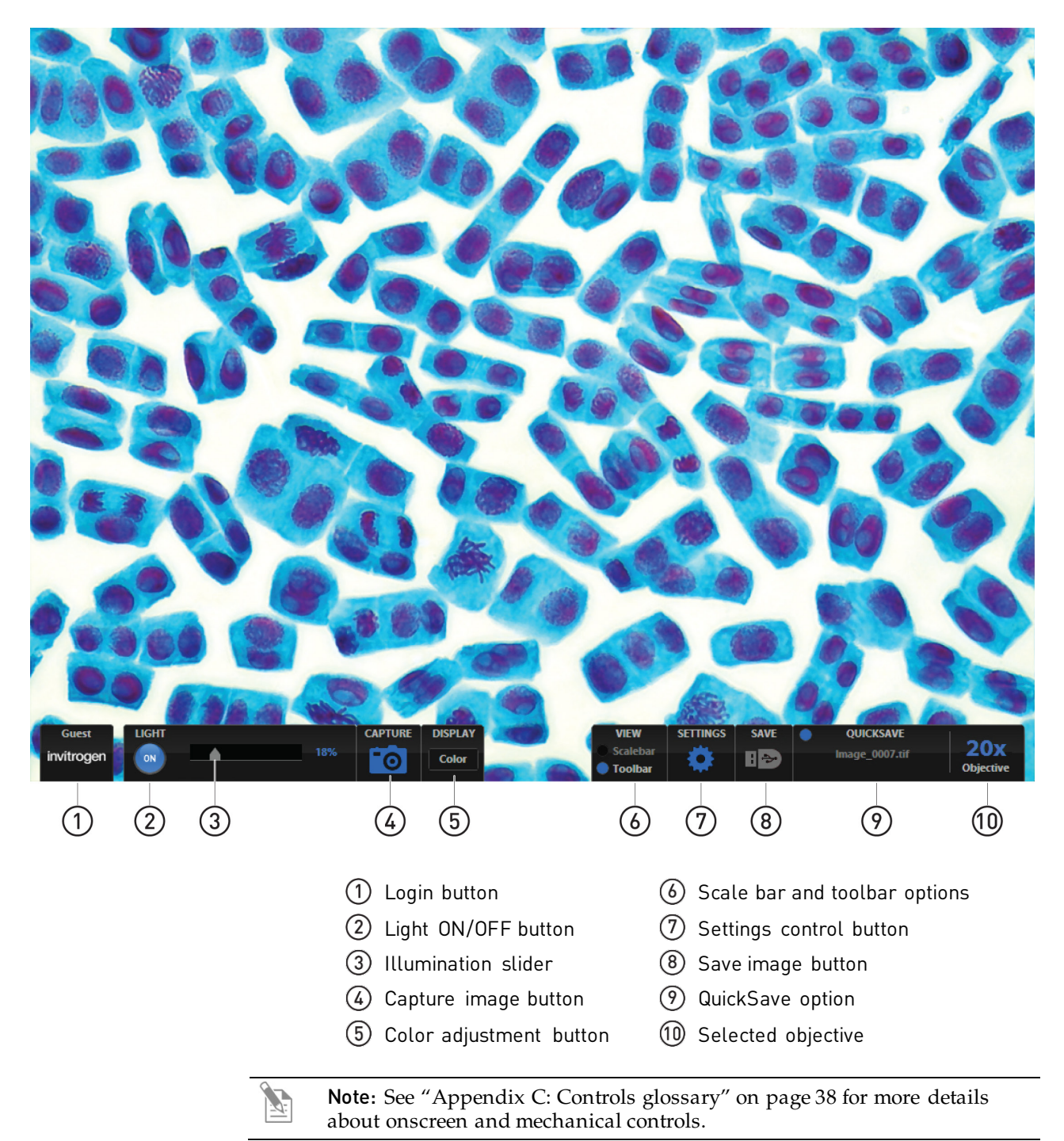

### <span id="page-8-1"></span><span id="page-8-0"></span>Operating environment

- Place the  $EVOS^{m}$  XL Imaging System on a level surface away from vibrations from other pieces of equipment.
- Allow at least 5 cm (2 in) free space at the back of the instrument to allow for proper ventilation and prevent overheating of electronic components.
- Set up the EVOS<sup>™</sup> XL Imaging System away from direct light sources, such as windows. Ambient room lighting can enter the imaging path and affect the image.
- Operating temperature range: 4°–32°C (40°–90°F).
- Relative humidity range: 30–90%.

IMPORTANT! EVOS™ XL Imaging System should not be subjected to UV sterilization. UV degrades many materials, including plastic. Damage from UV exposure is not covered under the manufacturer's warranty.

### <span id="page-8-2"></span>Transport the EVOS™ XL Imaging System to the installation site

- 1. **IMPORTANT!** ALWAYS lock stage with the stage lock pin  $(1)$  before moving the instrument.
- 2. Lift the instrument by grasping it firmly with both hands under the support arm  $(2)$ , balancing the weight as shown in the image below.
- 3. To transport the EVOS<sup>™</sup> XL Imaging System to a different facility, use the original packaging materials if possible. Always be sure the instrument is properly cushioned and braced to prevent damage.

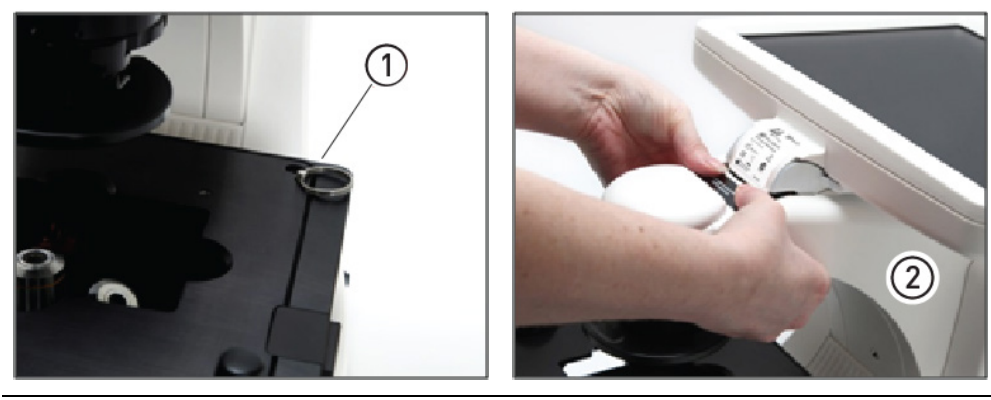

IMPORTANT! Never allow the EVOS™ XL Imaging System to be subjected to sudden impact or excessive vibration. Handle the instrument with care to prevent damage.

### <span id="page-9-0"></span>Unlock mechanical stage

Remove stage lock pin

Before using the mechanical stage for the first time, remove the stage lock pin  $(1)$ from the back right-hand corner of the stage plate.

Pull firmly to remove this pin.

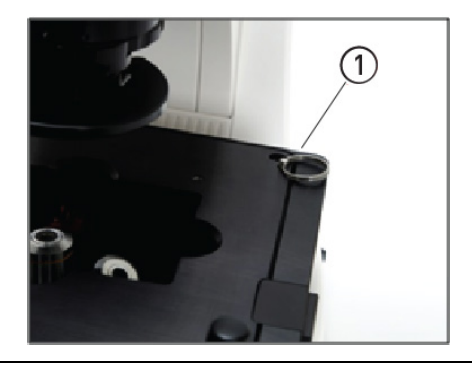

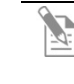

Note: Always secure the mechanical stage with the stage lock pin before moving the instrument. Store the stage lock pin in your accessories box for future use.

### <span id="page-9-1"></span>Connect power supply

Connect power adapter

- 1. Turn the power switch  $(2)$  to the " $O$ " (OFF) position before connecting the power adapter.
- 2. Connect the power adapter to the power jack (3) on the right side of the instrument base, attach the cord to the adapter, and plug the cord into an outlet.

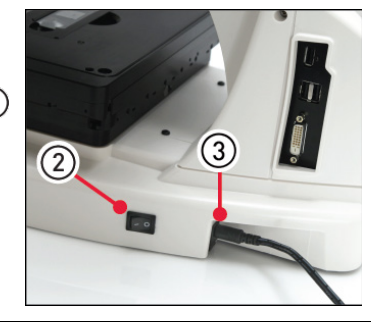

IMPORTANT! Always use the correct power supply. The power adapter  $\left( \mathbf{r}\right)$ specifications appear on the serial number label (front of LCD hinge) and in "Appendix B: Specifications", page [37.](#page-38-0) Damage due to an incompatible power adapter is not covered by warranty.

### <span id="page-9-2"></span>USB and DVI output ports

USB ports Plug the mouse and the USB flash drive into the USB ports  $\overline{4}$  located on the bottom right of the support arm. You may also plug in a USB keyboard (not included) for text input.

A DVI port  $(5)$  allows output to a projector or other display (DVI cable not included). This port produces digital output only; EVOS<sup>™</sup> XL Imaging System is compatible with either a DVI-D or DVI-I display. DVI port

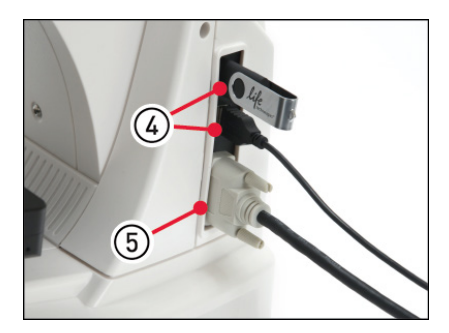

## <span id="page-10-0"></span>Condenser shield

This shield can help reduce the effects that overhead lighting might have on your image.

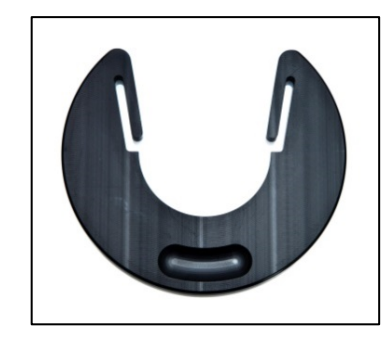

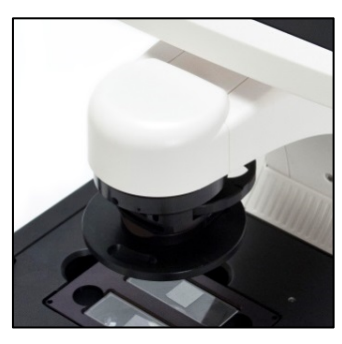

### <span id="page-11-0"></span>Install the EVOS™ XL Imaging System in a cell culture hood

EVOS™ XL Imaging System's small footprint and simple power connection allow it to be installed quickly to be conveniently used in a cell culture hood.

**Dimensions** The EVOS<sup>™</sup> XL Imaging System will fit in cell culture hoods that are at least 20½ inches (520 mm) deep. If your cell culture hood is smaller, it may be possible to turn the instrument at a slight angle to fit.

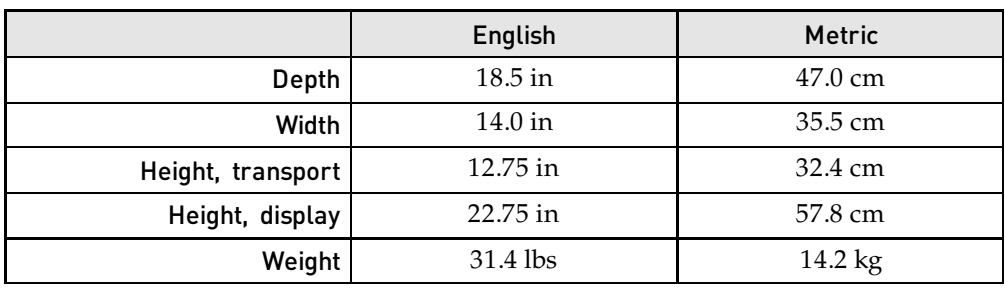

Install the instrument

Note: See the illustrations on page [7](#page-8-2) for details about moving the EVOS<sup>™</sup> XL Imaging System.

- 1. Secure the stage with the stage lock pin, switch the EVOS<sup>™</sup> XL Imaging System off, and disconnect the power cord, mouse and, if connected, keyboard.
- 2. Tilt the LCD screen back until it is parallel with the tabletop.
- 3. Lift the instrument by grasping it firmly with both hands under the support arm just behind the condenser.
- 4. Gently place the instrument on a lab cart and transport it to the cell culture hood.

Note: Verify that the hood sash is raised enough for the instrument to slide underneath (approximately 14 inches or higher).

- 5. Lift the instrument as before and move it into the hood.
- 6. Tilt the LCD monitor upright.
- 7. Remove the stage lock pin, connect the power cord, mouse and, if desired, keyboard, and switch the instrument on.

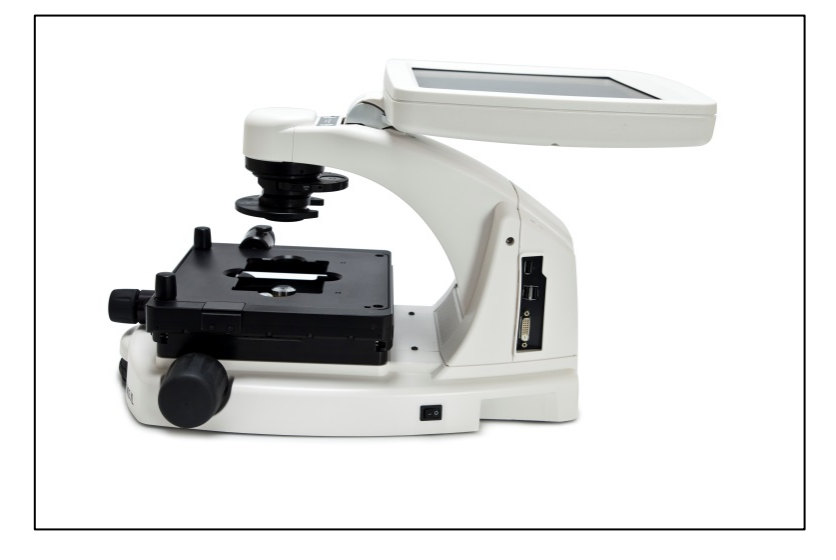

<span id="page-12-0"></span>The EVOS™ XL Imaging System uses both mechanical and software controls for operation. Mechanical controls include the stage X-Y axis knobs, focus knobs, and the objective selection wheel. Software controls are located in the control bars  $(1)$  at the bottom of the screen. The login button  $\overline{2}$  displays the current user ID.

See ["Instrument exterior components and mechanical controls"](#page-6-0) (page [5\)](#page-6-0), as needed. See also ["Appendix C: Controls glossary"](#page-39-0) (page [38\)](#page-39-0) for more details.

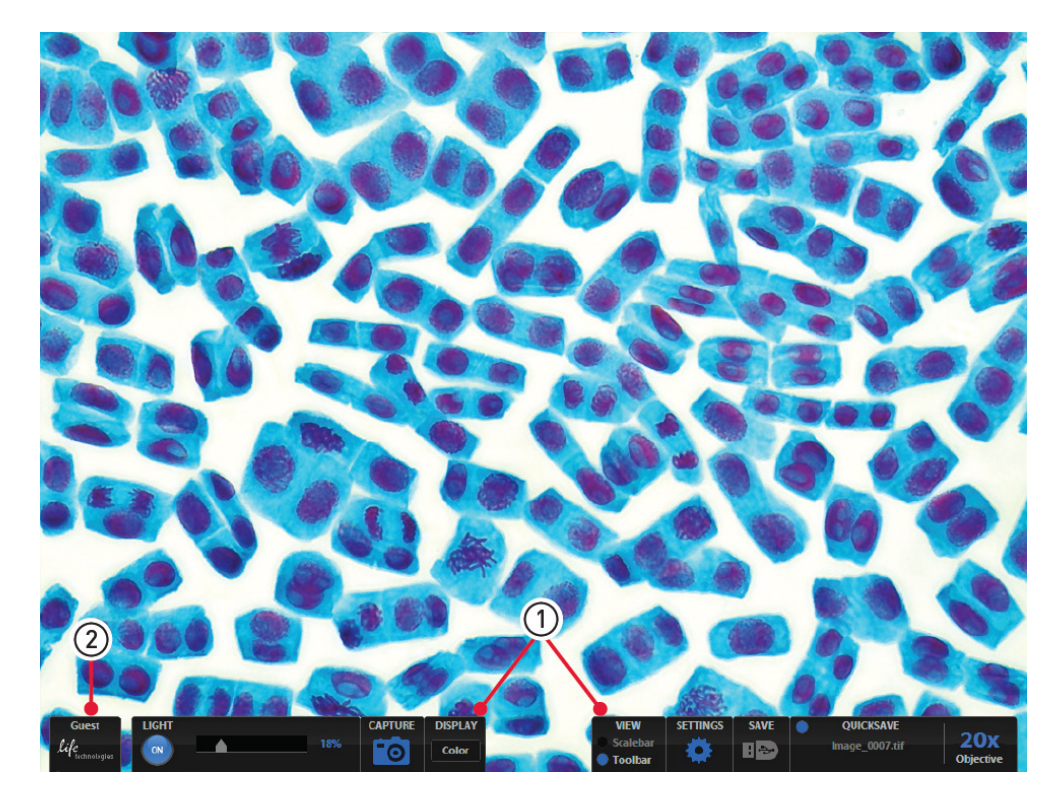

- 1. Turn on the instrument using the power switch  $(3)$ on the right side of the instrument base.
- 2. Plug a USB flash drive into one of the USB ports  $(4)$ on the right side of the instrument arm.
- 3. Place the sample on the stage, using a vessel holder if needed.

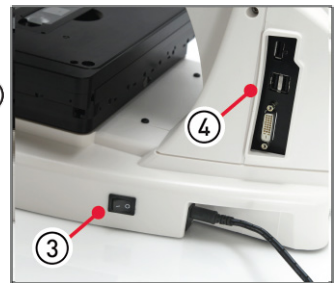

4. Set the magnification using the objective selection wheel  $\overline{5}$  located in the front of the instrument.

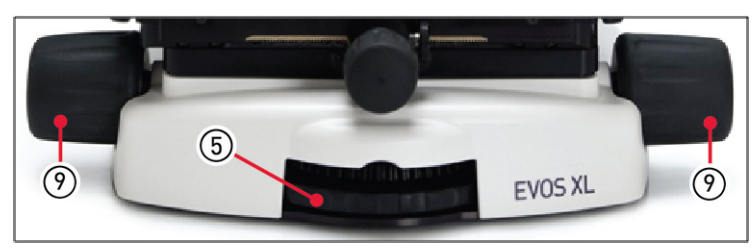

- 5. Turn the phase annuli selector  $\overline{6}$  to the position that corresponds to the selected objective and contrast method.
- 6. Insert the appropriate condenser slide  $(7)$  into the slot on the condenser assembly.

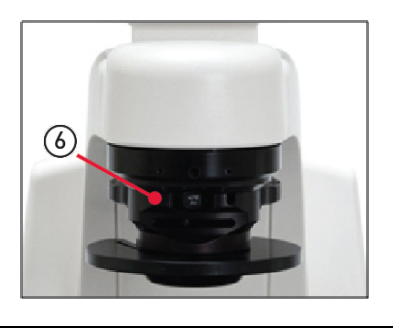

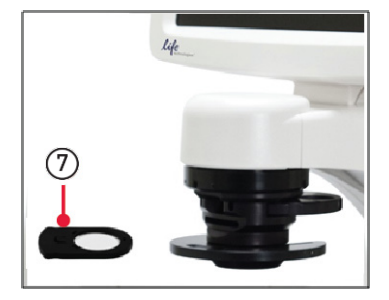

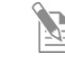

Note: A Diffuser slider can be used for low magnification  $(2 \times$  or  $4 \times)$ brightfield applications to improve flat field illumination.

7. Turn on illumination using the Light ON/OFF toggle (8) in the left control bar.

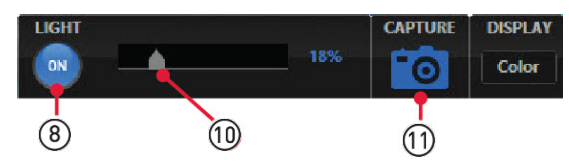

8. Focus the sample using the focus knobs  $(9)$ .

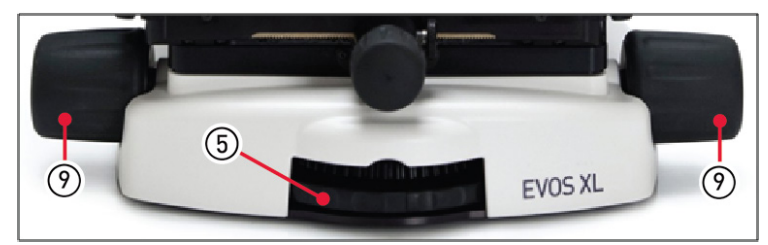

- 9. Adjust the illumination intensity if necessary, using the **Illumination** slider on the left control bar or the mouse scroll wheel.
- 10. Click the **Capture** button (1), in the left control bar to acquire the image.
- 11. Click the **Save** button (12), located in the right control bar to save the color image. The "Save File dialog" opens.

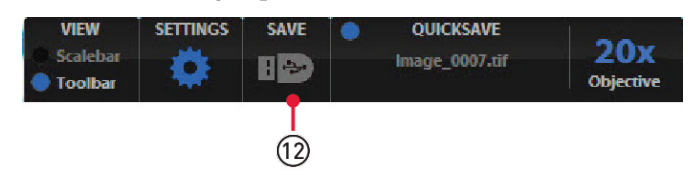

Note: Overexposed pixels appear red. To get the maximum level of brightness without any overexposed areas, dim the illumination until the red highlights disappear.

12. To enter the file name, click in the **Save File Name** field  $(3)$ .

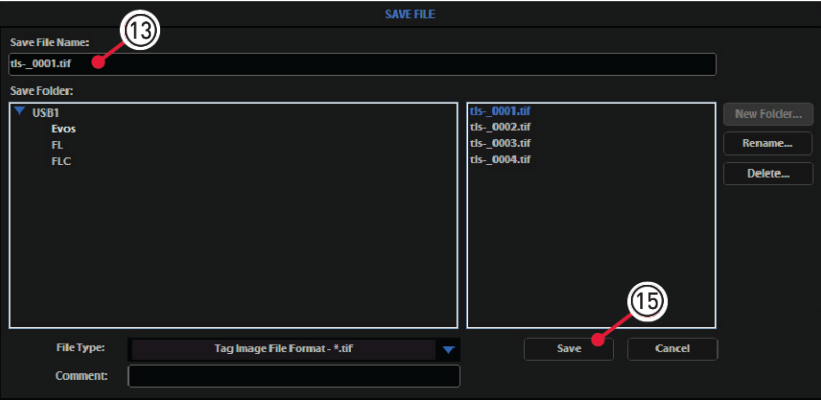

The virtual keyboard opens.

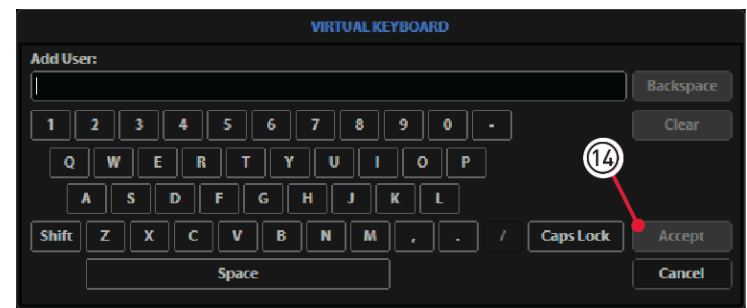

- 13. Enter the file name, then click the **Accept** button  $\left(\frac{1}{2}\right)$ .
- 14. Choose the file type and click the **Save** button (15).

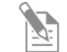

Note: See ["Save images and manage files"](#page-17-0) (page [16\)](#page-17-0) for more information.

### <span id="page-15-1"></span><span id="page-15-0"></span>Manage users

Log in with an existing profile EVOS™ XL Imaging System keeps settings in memory for each user ID, so that multiple users can work with the same EVOS™ instrument without having to reset their preferences.

To use this feature, set up a user profile for each regular user. You can also assign user IDs for experiments in progress.

Note: User profiles are not password protected. All users should verify they are logged in correctly to avoid changing other users' settings.

1. Click the **Login** button at the bottom left of the screen (this is the Invitrogen logo with the current user profile).

**Guest** invitrogen

2. Login dialog opens. Select the desired user profile, then click **OK**.

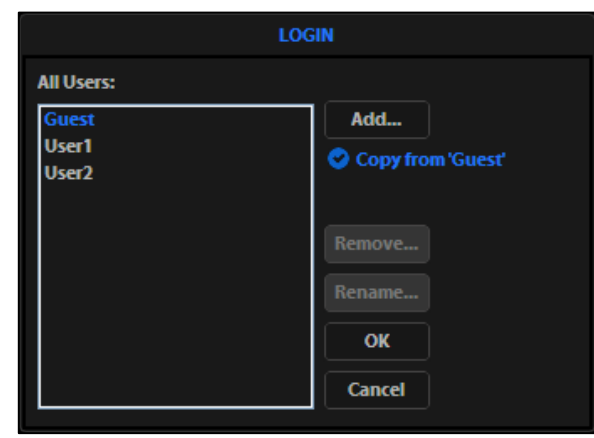

Note: No password is necessary to log in.

Add or remove a user profile

- 1. Click the **Login** button.
- 2. To copy an existing profile, highlight the profile from the user list, select the **Copy from 'name'** option, then click **Add**. The virtual keyboard opens for you to assign name the new profile.
- 3. To create a new user profile without copying any settings, deselect **Copy from** option, click **Add**, then enter a user name.
- 4. After adding a new user profile, click **OK** to log in under that name and adjust settings as desired. When you switch off, the  $EVOS^{M}$  XL Imaging System saves your settings to memory.
- 5. To remove a user profile, highlight it and click **Remove**. A confirmation dialog opens. Deleting the user profile will remove all its associated settings from memory.
- 6. To rename a user profile, click **Rename** and enter the new name.

Change the default login

The default user login is Guest; to set the default login as the last active user, go to the **Basic** tab of the Settings dialog and uncheck the **Default to Guest on startup** option.

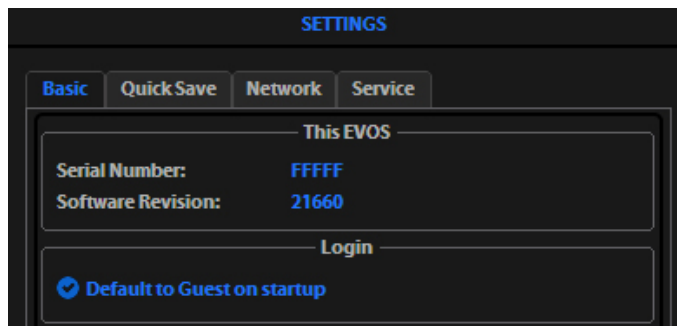

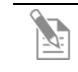

Note: For multiple users, we recommend leaving the "Default to Guest on startup" option checked.

### <span id="page-17-0"></span>Save images and manage files

Save images 1. Click **Save** to open the "Save file" dialog.

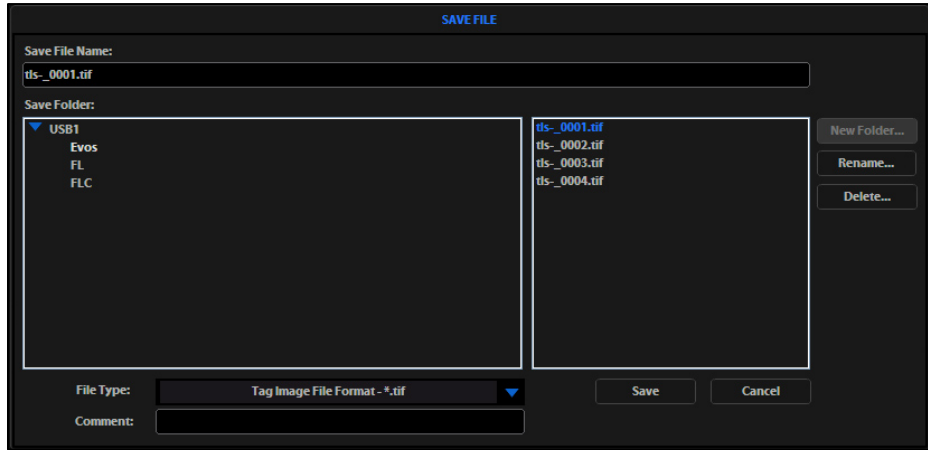

In the "Save Folder list" and the "Saved files list", selected items appear blue.

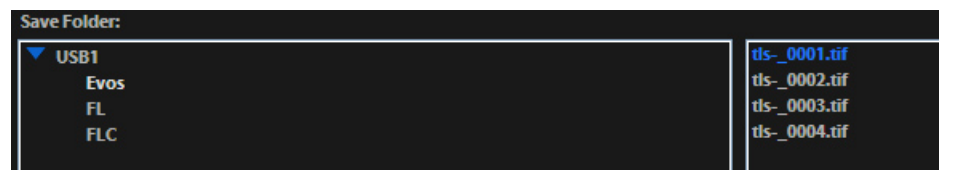

Note: If a USB keyboard is installed, the virtual keyboard does not appear. Pressing the **Enter** key on a physical keyboard is equivalent to clicking the **Save** button in the Save file dialog.

2. If there is no USB flash drive or network connection in place, an information message appears in red. Click **Cancel** to clear this message.

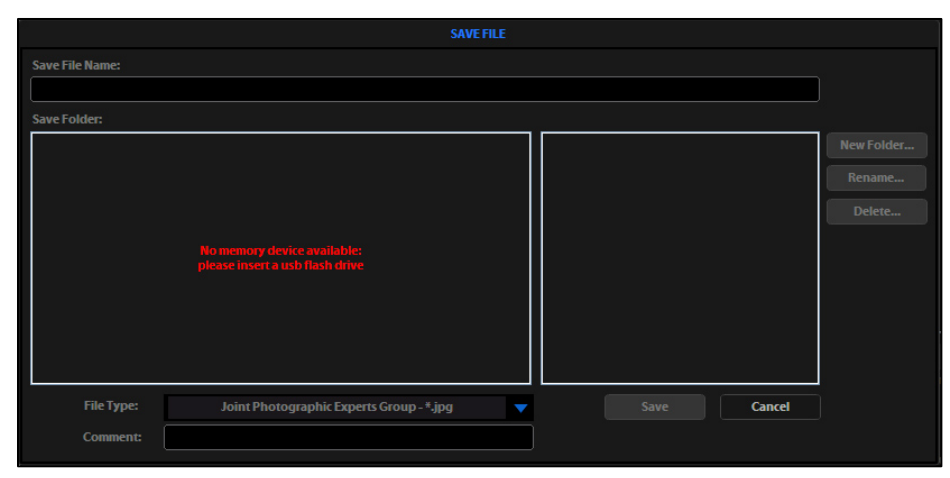

3. Click in the **Save File Name** field to enter a file name. If you are using the virtual keyboard, click **Accept** after entering the text. The "Save As confirmation dialog" opens.

To overwrite a file, simply select the name of the file from the saved files list instead of clicking on the **Save File Name** field.

Note: It is not possible to recover an overwritten file.

- 4. Click on the **name of a folder** in the "Save Folder list" to select the destination for the new image.
- 5. To create a new folder, first click the **name of the parent folder**, and then click the **New Folder** button. This activates the virtual keyboard (if it is needed) so you can enter a folder name and date.

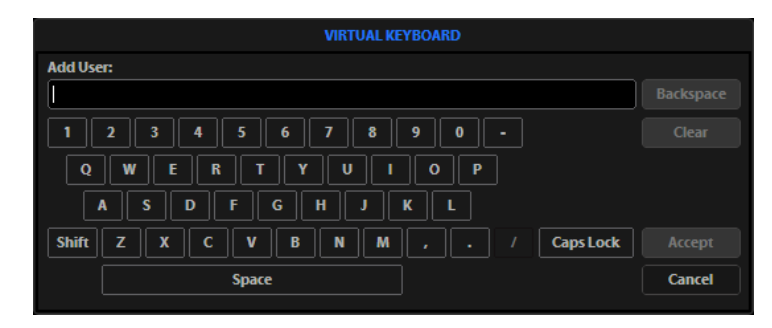

Note: Click the **Date** button anywhere within a field to automatically insert the current date (MM-DD-YYYY) wherever the cursor is in that field.

- 6. Select a file format (.tif, .png, .jpg or .bmp) from the **File Type** dropdown.
- 7. *Optional*: Click in the **Comment field** to enter a comment and date.
- 8. Click **Save**.
- 9. To delete a file or folder, highlight the item on the list, then click the **Delete** button. A confirmation dialogopens. It is not possible to recover a deleted file.

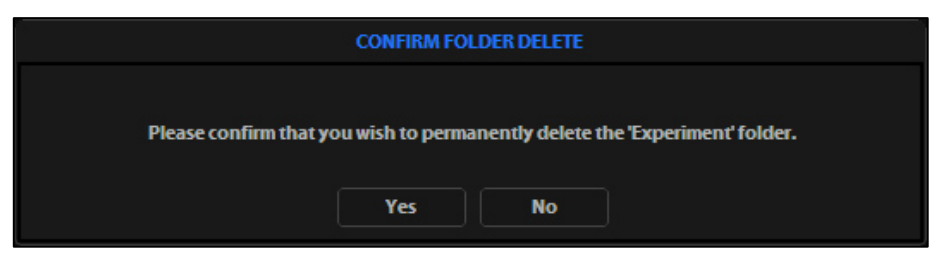

10. To rename a file or folder, highlight the item on the list and click **Rename**. The virtual keyboard opens. You can click **Clear** to reset to a blank field.

### <span id="page-19-0"></span>Use the QuickSave option to save multiple images

**QuickSave** allows you to save multiple images under a single base file name. When you specify the settings and select the **QuickSave** option, the EVOS™ XL Imaging System saves each image with a single click of the **Save** button.

1. Click **Settings** to open the "Settings dialog", then select the **QuickSave** tab.

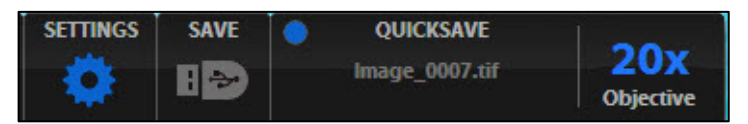

2. Click in the **Base Filename** field, then enter a name that describes the capture session. The blue "Next" file name reflects the information entered.

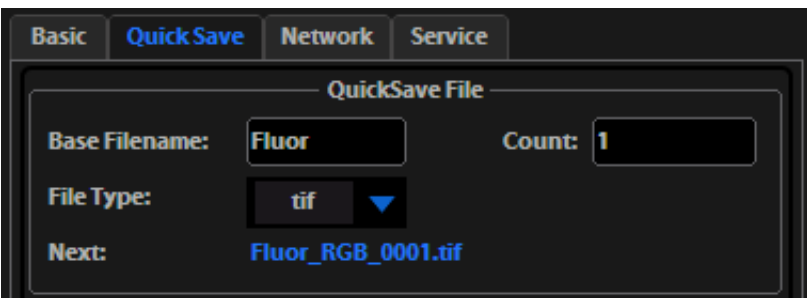

- 3. Click in the **Count** field to enter the starting number, if you do not want to start at 1. The blue "Next" file name reflects the information entered.
- 4. Select a file format (.tif or .png) from the **File Type** dropdown.
- 5. Click **Browse** to select a destination folder for the Quick Save files. In the Browse dialog that opens, highlight the desired folder, then click **OK**.

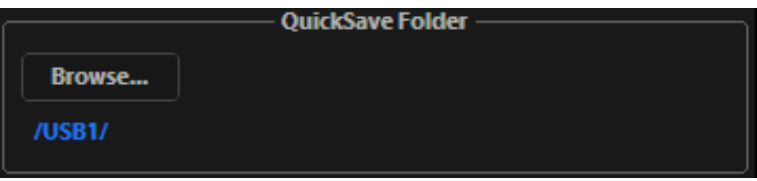

6. To create a new folder, first click the name of the desired parent folder, then click **New Folder**. Enter a folder name and date, if desired. After creating the new folder, click **OK** to close the Browse dialog.

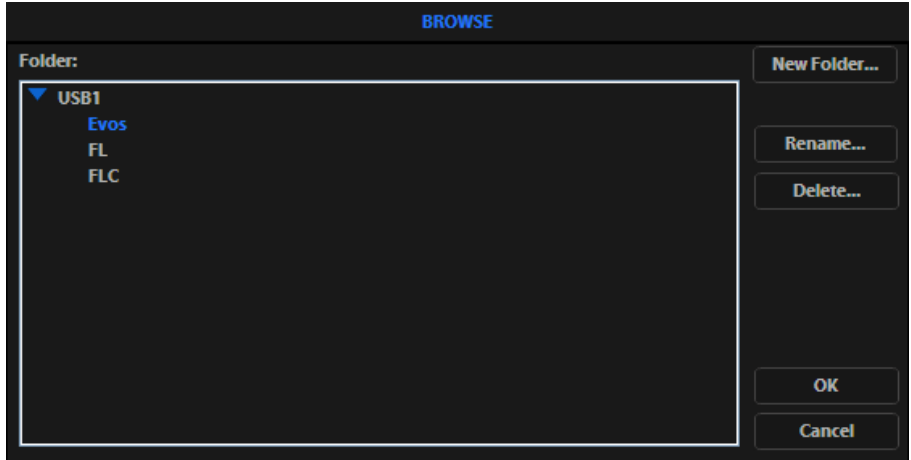

- Note: Click the **Date** button anywhere within a field to automatically insert  $\mathbb{Z}$ the current date (MM-DD-YYYY) wherever the cursor is in that field.
- 7. Click **OK** to accept QuickSave settings.
- 8. In the right control bar, select the **QuickSave** option.

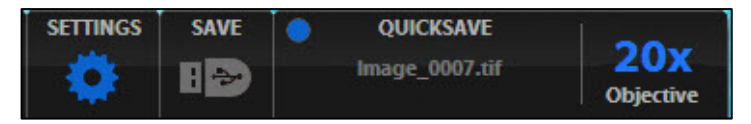

9. After acquiring an image with **Capture**, click **Save**. The image will be saved as specified in the QuickSave settings.

### <span id="page-21-0"></span>Record time lapse images

Time lapse tool With the Time lapse tool, you can set up your cells and program the EVOS<sup>™</sup> XL Imaging System to record time lapse images.

- <span id="page-21-1"></span>Start a time lapse session
- 1. Once the sample is focused and ready, tighten the stage brakes  $(1)$ to prevent the stage from drifting during the session.
- 2. Open the **Toolbar** and expand the **Time lapse** tool.
- 3. In Time Lapse Settings, click the **Interval** field, then enter a value. Choose a unit of measure for the capture interval from the **Interval Unit** dropdown.
- 4. Click the **Duration** field and enter a value. Choose a unit of measure for the duration of the capture session from the **Duration Unit** dropdown.

Note: The Images field shows the total number of images for the session.

- 5. To save the session in a folder other than the default location, click **Browse** to select the destination.
- 6. In the **Browse** dialog, highlight the desired folder, then click **OK**.
- 7. To save the session in a folder other than the default location, click **Browse** to select the destination.
- 8. In the **Browse** dialog, highlight the desired folder, then click **OK**.
- 9. Under File, click the **Base Filename**  field to enter a name, then choose a file type (.png or .tif) from the **File Type** dropdown.
- 10. To create a video (.avi) file, select **Write Video File**.

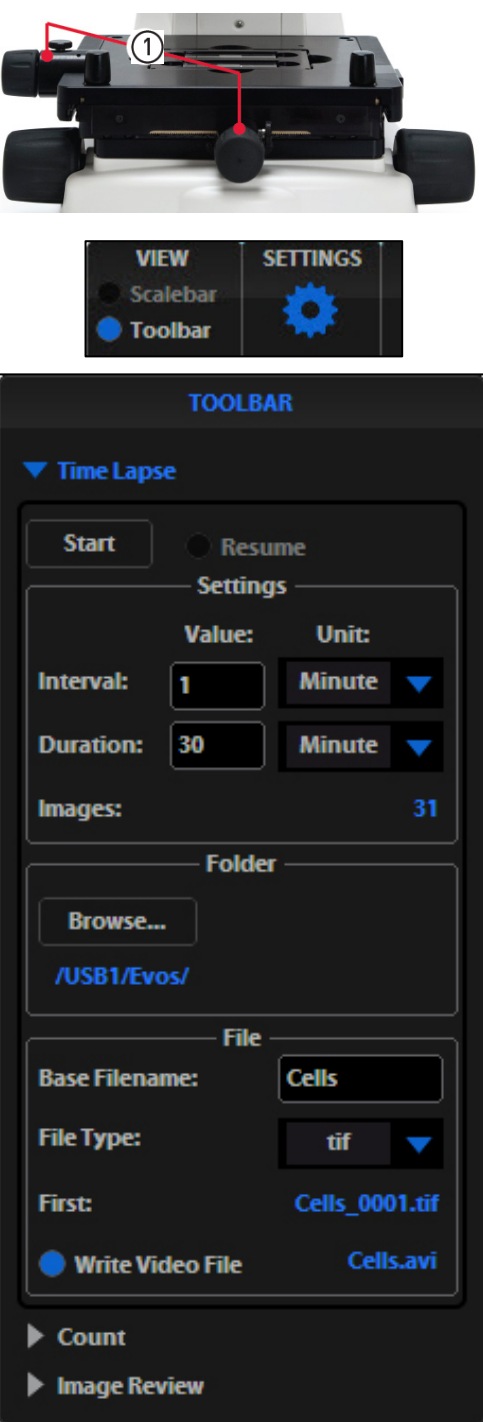

11. Click **Start** to begin the time lapse session. The system displays the Time Lapse Progress dialog as long as the session is active.

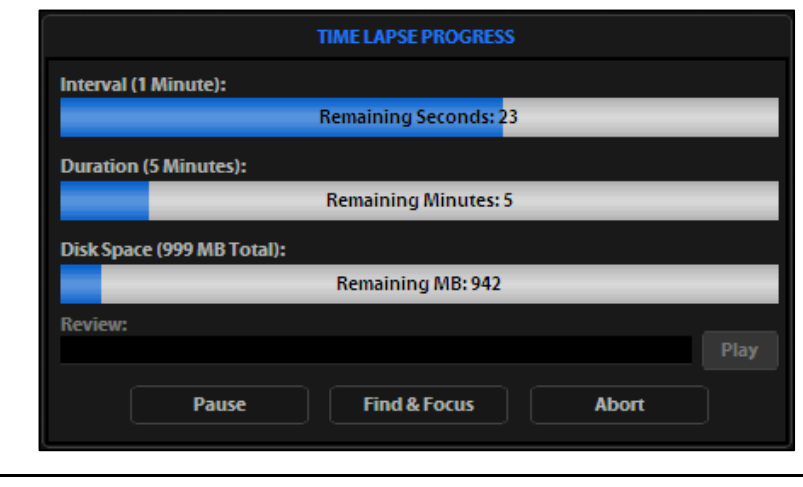

Note: The **Review** slider lets you review the images already captured during the current session. Click **Play** to view all images in sequence.

Pause and restart a time lapse session

1. In the Time Lapse Progress dialog, click **Pause** to suspend the time lapse session. The progress dialog dims, and a **Resume** button replaces the **Pause**  button.

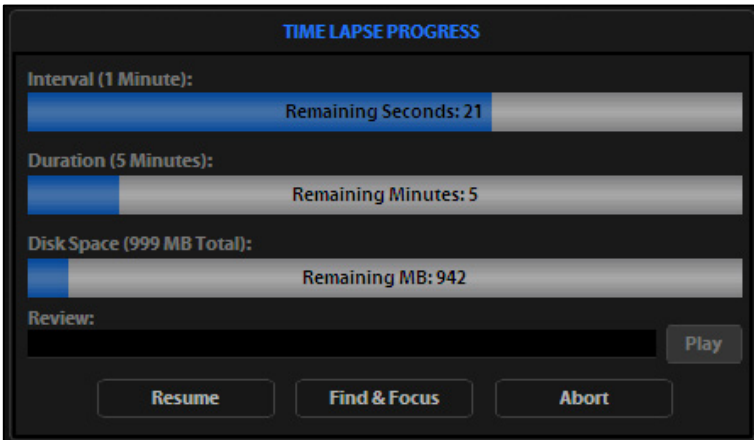

Alternatively, to pause and adjust the settings, click **Find & Focus**.

2. Click **Start** to resume the time lapse capture sequence, or uncheck the **Resume** option and start a new time lapse session.

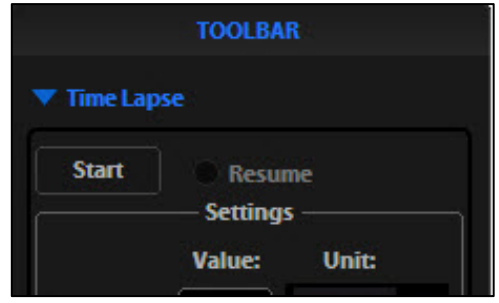

### Abort a time lapse session

- 1. In the time lapse progress dialog, click **Abort**. A new dialog opens and gives you the option to delete or keep the files already saved.
- 2. To resume the session, click**Cancel** to return to the time lapse progress dialog.

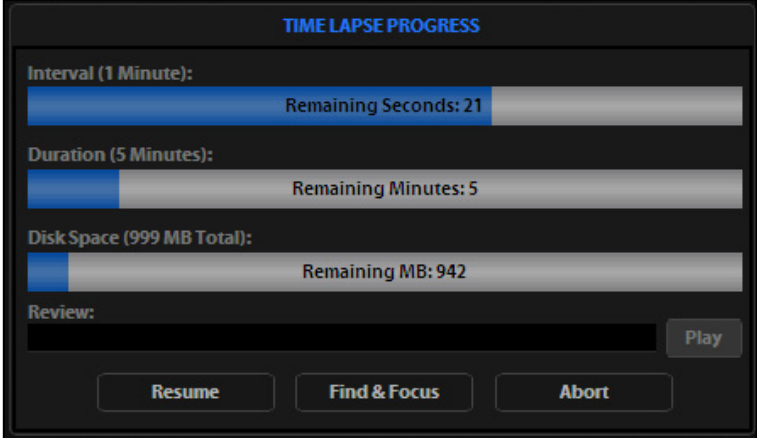

### <span id="page-24-0"></span>Count cells

Count tool TheCount tool streamlines cell counting by marking items with up to six labels onscreen. As you tag items, the system keeps a running tally of counts with percentages for each label assigned. You can document your results by saving the tagged image with the Count tool displaying the totals. **Count cells** 1. Acquire an image. See "Basic **TOOLBAR** [operation"](#page-12-0) (page [11\)](#page-12-0) for detailed instructions. Time Lapse 2. Open the **Toolbar**, then expand the ▼ Count **Count tool**. **Tags** 3. Click in a **Label field** to enter a Mode: name for that label. You can use up to six labels.  $\bullet$  Add **Delete** 4. Under **Settings**, choose the desired Labels: grid size using the **Grid size**  $\mathbf{0}$  $(0%)$ **Cells dropdown** or leave the **Show Grid option** inactive.  $\mathbf{0}$  $(0%)$  $\overline{2}$ 5. Select a **Label**, then left-click at each  $\bf{0}$  $(0%)$ 3 point onscreen to tag the items for that category. Switch labels as  $(0% )$  $\bf{0}$  $\overline{a}$ desired; the EVOS™ XL Imaging System will tag for the selected  $\bf{0}$  $(0%)$ 5 label.  $(0%)$ 6. To move a tag, select and drag it.  $\bf{0}$ 6 Left-click anywhere else onscreen to  $TOTAL =$  $\mathbf{0}$ deselect. **Clear All** 7. To delete a tag, right-click the tag. Alternatively, choose the **Delete mode**, **Settings** then left-click the tag. Hide Tags 8. To delete all tags for all labels, click the **Clear All** button. Save Image with Toolbar 9. To save an image showing the Show Grid 100u x 100u labels, counts, and percentages as shown in the Count tool, select the Image Review **Save Image with Toolbar option**, then click **Save** on the right toolbar. Deselecting this option produces an image saved with the tags only. Note: To use Digital Zoom while counting cells, first suspend the Count tool. Either select the Hide Tags setting, click the triangle to minimize the Count tool, or click the Toolbar option to minimize the whole Toolbar. When the Count tool is suspended, the left mouse button will behave according to the rules described in ["Use digital zoom"](#page-26-0) (page [25\)](#page-26-0). After

zooming, reactivate the Count tool by deselecting Hide Tags or reopening

the tool.

### <span id="page-25-0"></span>Review images

Image review tool The Image review tool allows you to review still images or play video files from the USB drive or network connection. You canalso use this tool to rename or delete saved files.

- Review images 1. Open the **Toolbar**, then expand the **Image review tool**.
	- 2. The preview list displays thumbnail images for all viewable files in the selected directory (the top-level USB directory is selected by default). If there are no viewable files in the directory, the preview area remains empty.

Note: The File Type dropdown filters files by type. By default, it is set to display all files with .png, .tif, .jpg, .bmp, or .avi extensions.

- 3. If the image or video file you wish to review is not in the directory displayed, click **Browse** to find and open the desired directory.
- 4. Use the scroll bar as needed to search the preview list for the desired image file. Click the image to select it. The selected file name appears blue.
- 5. Click **View File** to display the image in the image review window. This button toggles between **View File** and **Hide File**. Hide the file to close the image review window. You can also double-click the thumbnail image to toggle between displaying and hiding the file.
- 6. To zoom the image in the review window, double-click the area of interest; right-click to restore normal magnification. See ["Use](#page-26-0)  [digital zoom"](#page-26-0) (page [25\)](#page-26-0) for more detailed instructions.

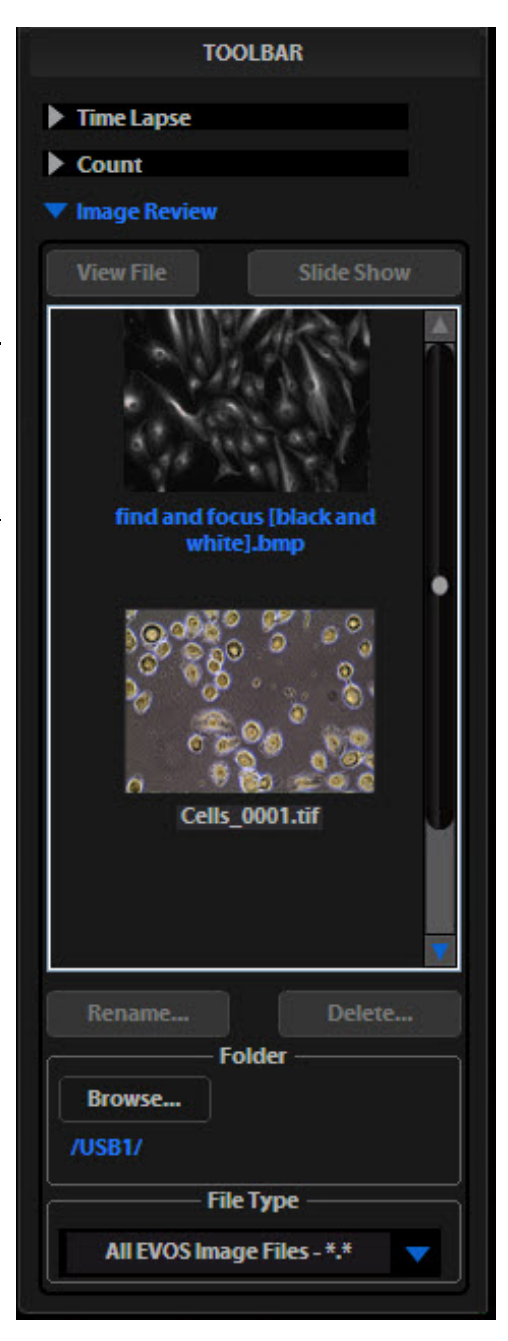

- 7. To rename a file, select it and click **Rename**. The Virtual Keyboard opens. Enter the new file name, then click **Accept**.
- 8. To delete a file, select it and click **Delete**. A confirmation dialog opens. It is not possible to recover a deleted file.
- 9. Click **Slide Show** to display each image thumbnail within the image review window continuously.

### <span id="page-26-0"></span>Use digital zoom

The EVOS™ XL Imaging System can zoomin the image onscreen, allowing you a closer look. Double-click live or captured images to zoom in to them. In the images below, the numbered arrows indicate the click points. Note that the zoom factor display appears over the selected objective indicator.

Zoom in and recenter live images

Note: Live images can only zoom in to  $2 \times$ . To zoom in to an image at higher levels, you must first capture it.

1. Double-click the area of interest  $(1)$  in the image onscreen. EVOS<sup>™</sup> imaging system displays a view zoomed in at 2×, centered on the point clicked.

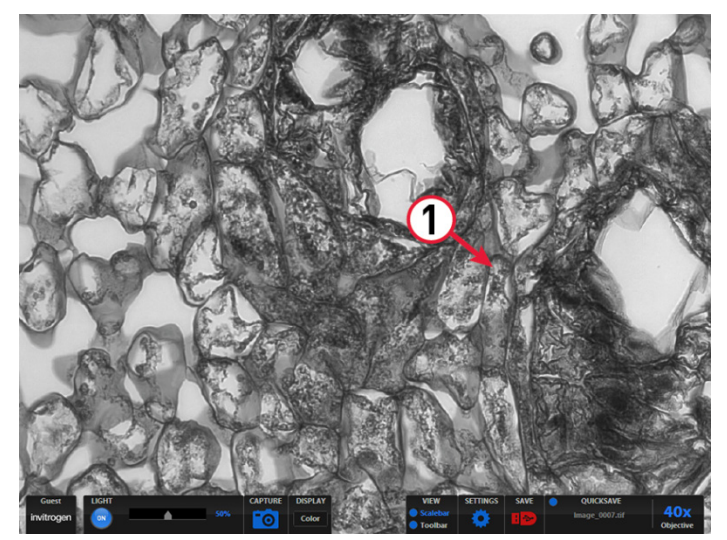

Live image at 40× magnification

2. In the enlarged image, double-click on any point in the middle area of the screen to re-center the image. The system places points from the outer edges of the screen as close to the center as possible. You can re-center repeatedly.

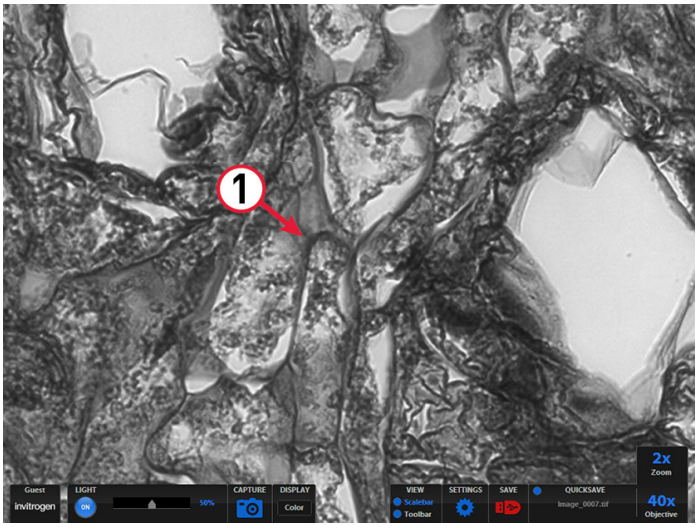

Live 40× image zoomed 2×, re-centered

3. Right-click anywhere on the image to restore the view to unzoomed magnification.

#### Zoom in on captured images

1. Double-click the area of interest  $(2)$  in the image onscreen. The screen displays the zoomed in at 2× and centered on the clicked point.

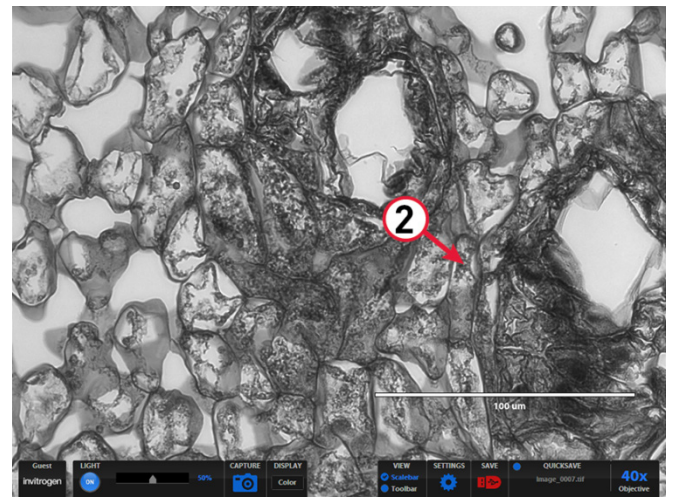

Captured image at 40× magnification, with scale bar

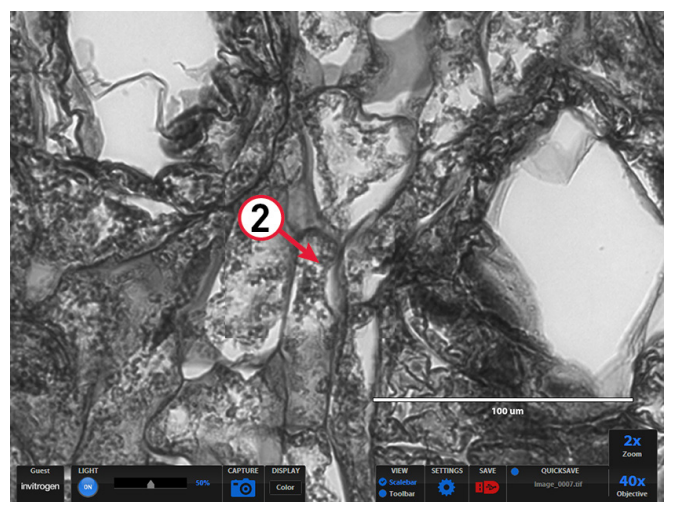

Captured 40× image zoomed 2×

2. In the enlarged image, double-click again on any point  $\Omega$  to double the digital zoom level. The enlarged image centers around the point clicked.

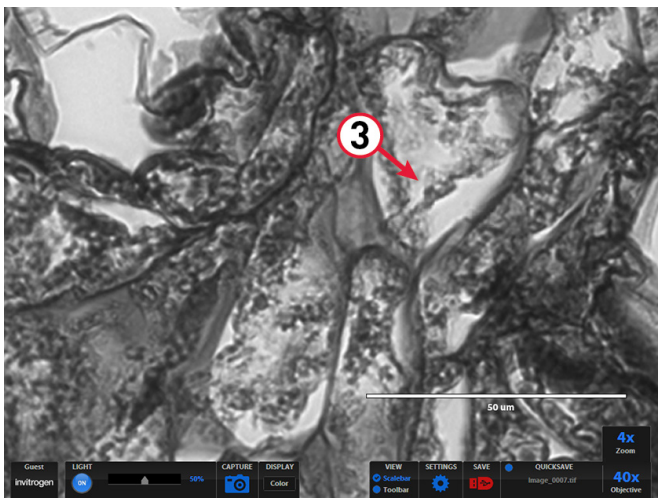

Captured 40× image zoomed 4×

3. Continue double-clicking to double the digital zoom value as desired. It is possible to zoom in to the pixel level of the digital image.

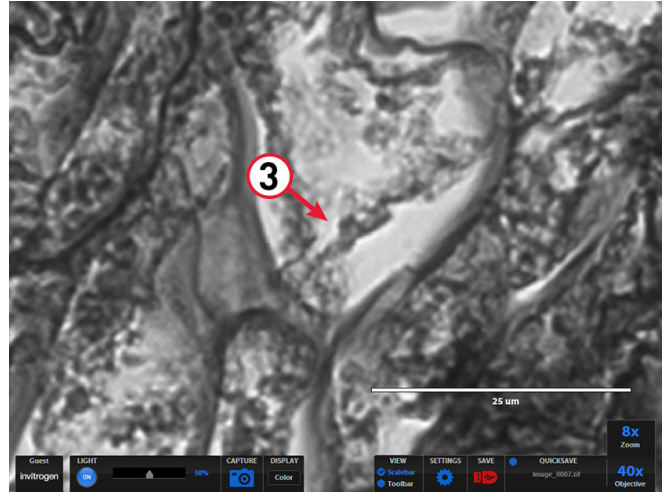

Captured 40× image zoomed 8x

4. Right-click to restore the view to unzoomed magnification*.*

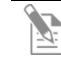

Note: Capturing and saving a zoomed image results in a file showing the actual magnification, not the zoomed magnification. If the scale bar is active, it appears in the file.

### <span id="page-29-0"></span>Connect the EVOS™ XL Imaging System to a network

You can log the EVOS™ XL Imaging System onto a Windows/SMB network via an Ethernet cable connection and save captured images directly to shared folders on the network.

Note: SMB is the only supported protocol. No other protocols (such as HTTPS, FTP, or WebDAV) are currently supported. If you are connecting to a Linux server, it will have to use Samba for EVOS<sup>™</sup> XL Imaging System to find it. Contact your network administrator for help if a physically connected EVOS™ XL Imaging System cannot find the SMB network.

To set up the network connection, you need the following items (not included):

- Ethernet cable
- USB-to-Ethernet adapter
- 1. Verify the instrument is powered on and the network cable is plugged into the correct jack and connected via the adapter to the USB port.
- 2. Be sure you are logged in under your own  $EVOS^{m}$  user ID. The current user ID is displayed above the Invitrogen logo in the bottom left corner of the screen. See ["Manage users"](#page-15-1) (page [14\)](#page-15-1) for more information.

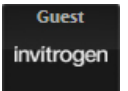

3. Click the **Settings** button to open the Settings dialog, then select the **Network tab**.

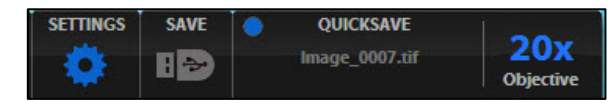

Note: EVOS™ XL Imaging System will try to connect for about 30 seconds. If there is a problem with the connection, the Network page will display "No Items."

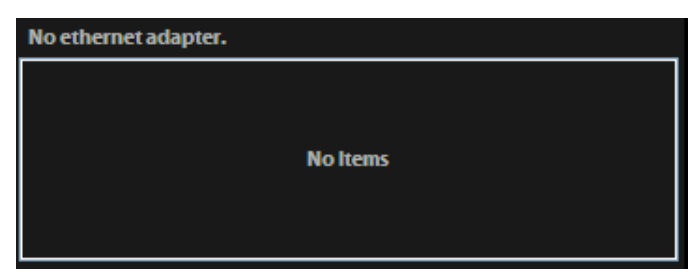

Double-check the physical connections and click **Refresh Network**. During the refresh, a progress icon appears.

Unless there is an issue with the network, or you are using an incompatible adapter, refreshing the connection should resolve the problem within a few moments. Contact your network administrator for help if the problem persists.

If your configuration requires using a static IP address, select the **Use Static IP Address** option, enter your IP Address, Subnet Mask, Gateway Address, and DNS Server Address, then click **Set Static IP**.

## ethernet connection

Items needed for

Log onto the network

4. The upper list box of the Network page will display the top level (available domains) of the Windows/SMB network file tree. Click the **triangle icon**, or double-click the **domain name**, to expand a domain and display the available servers.

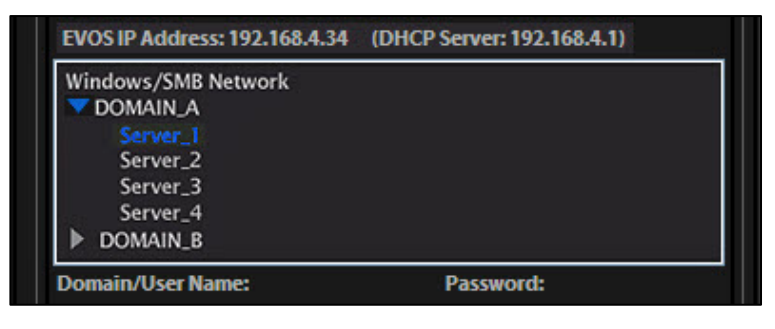

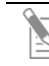

- Note: If a domain, server, or shared file appears on the file tree without a triangle icon, and you are not able to expand or open it, your permission to access that item is restricted.
- 5. Enter your **network domain**, **user name**, and **password** in the login fields, then select a server to view the top level of shared folders on that server. You can now navigate below the top-level shared folders on the Network page.

After the server accepts your login, EVOS<sup>™</sup> XL Imaging System displays the list of available shared folders on the selected server.

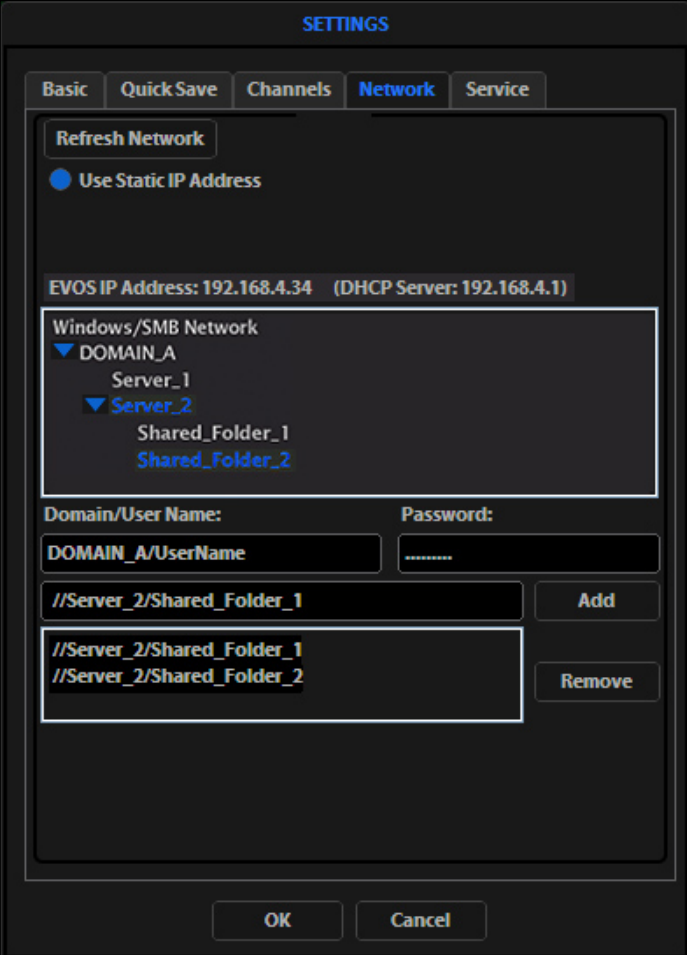

6. Select a shared folder, then click **Add** to include it in the list of possible file destinations.

Alternatively, type in the **file path**, then click **Add**. The folder should appear on the list box below the Add button. If it does not, contact your network administrator for help.

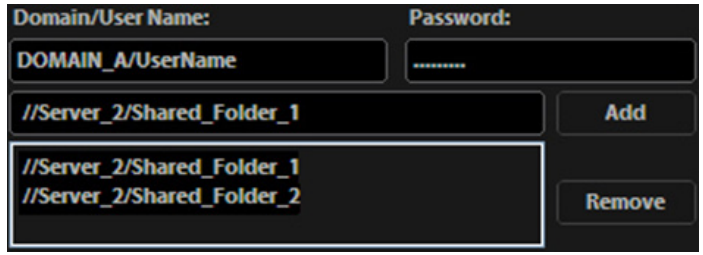

Note: You can add multiple shared folders to the list, but you can only use a single login on any one server or domain. We recommend that each EVOS<sup>™</sup> user establish network connections under their own EVOS™ user ID. See ["Manage users"](#page-15-1) (page [14\)](#page-15-1) for more information on  $EVOS<sup>m</sup>$  user IDs.

Your EVOS<sup>™</sup> user ID remembers your network login (it is encrypted in the instrument's non-volatile memory). All your connections and login information are hidden from other  $EVOS^{m}$  user profiles.

- 7. If you need to remove a shared folder from the destinations list, select the folder name, then click **Remove**.
- 8. Click **OK** to close the Settings dialog.
- 9. To verify your list of network destination folders, go to the **QuickSave tab**, then click **Browse** to display the QuickSave Browse dialog.

All your selected network destinations and any USB flash drives currently plugged in appear in the Browse dialog.

These locations are also available in the Save dialog and through the Browse button in the Time lapse and Image review tools.

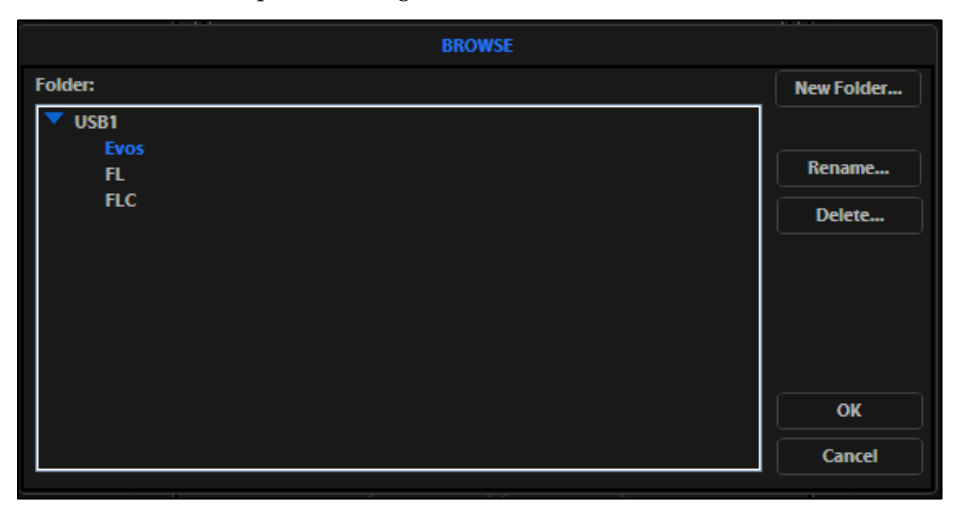

### <span id="page-32-0"></span>Update the software

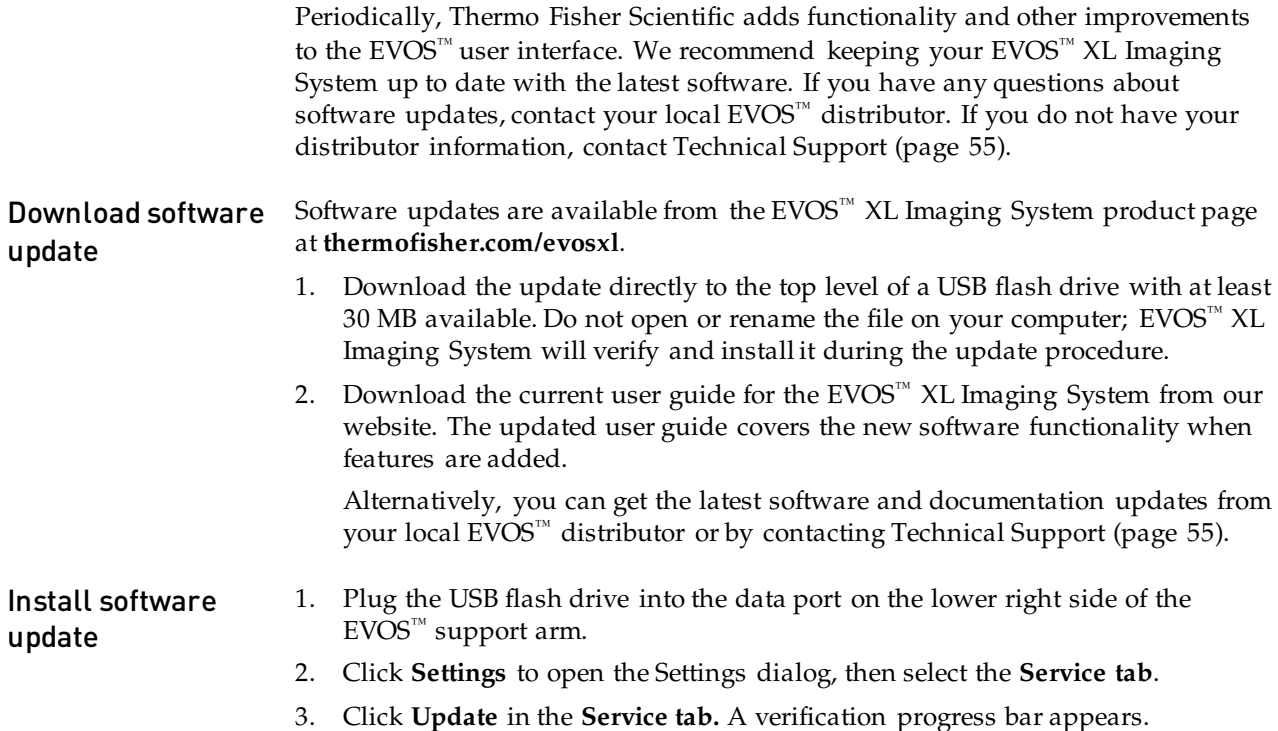

If a missing update notification appears, make sure that the USB flash drive with the update file is fully plugged in. Click **OK**, then click **Update** again.

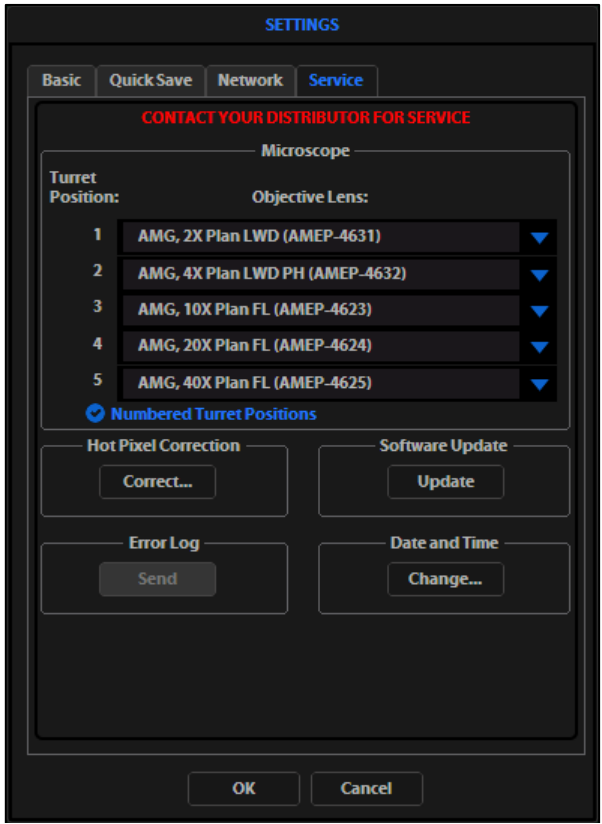

4. After file verification, the update confirmation dialog opens. Verify the revision details, then click **Yes** to start the update.

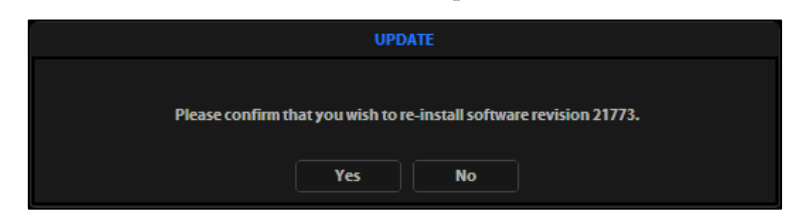

5. The screen displays the update progress. When the update is complete, the main EVOS<sup>™</sup> screen reappears.

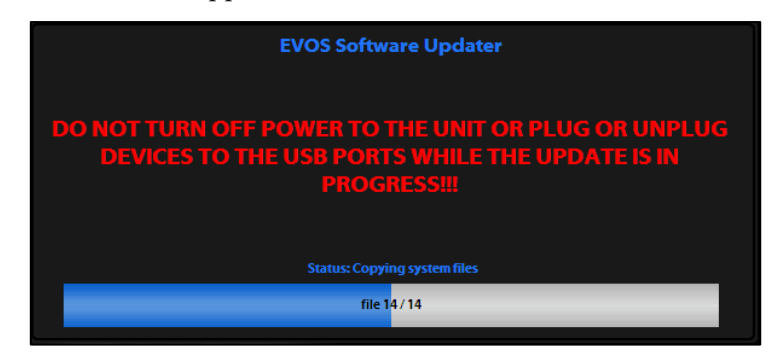

IMPORTANT! **Do not** power off the instrument, unplug the USB flash  $\left| \right|$ drive, or add or remove any devices during the update.

Set date and time To ensure accurate date and time information on saved image files, verify your date/time settings on the EVOS™ XL Imaging System before your capture session.

- 1. Click **Settings** to open the Settings dialog, then select the **Service tab**.
- 2. Click the **Change** button under **Date and Time** in the Service tab.
- 3. In the Date and Time dialog, use the **arrows** and the **dropdowns** to set the time, date, and time zone.

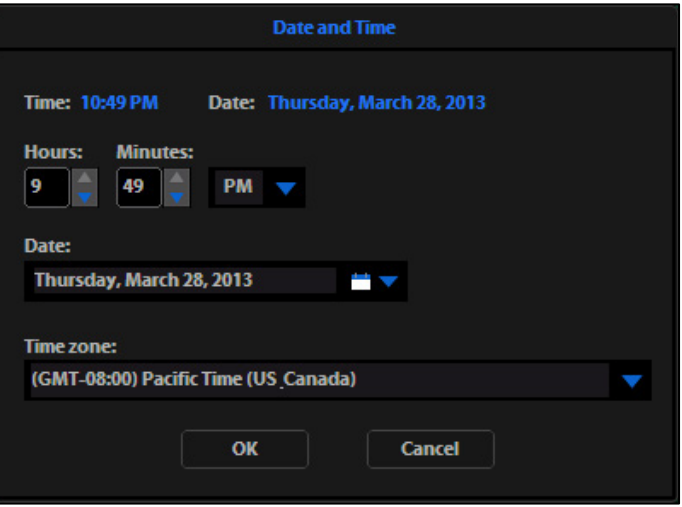

- 4. Click **OK** in the Date and Time dialog.
- 5. Click **OK** in the Settings dialog. The new settings take effect immediately.

### <span id="page-34-1"></span><span id="page-34-0"></span>General care

- When cleaning optical elements, use only optical-grade materials to avoid scratching soft lens coatings.
- Use the appropriate cleaning solutions for each component, as described in the "Decontamination procedures" (page [34\)](#page-35-0).
- If liquid spills on the instrument, turn off the power immediately and wipe dry.
- Do not exchange objectives between instruments unless you know that the components have been approved and recommended by Thermo Fisher Scientific.
- After using, cover the instrument with the supplied dust cover.

IMPORTANT! Never disassemble or service the instrument yourself.  $\left( \begin{array}{c} \bullet \\ \bullet \end{array} \right)$ Unauthorized repairs may damage the instrument or alter its functionality, which may void your warranty. Contact your local EVOS<sup>™</sup> distributor to arrange for service.

### <span id="page-34-2"></span>Objective lens care

Clean each objective periodically or when necessary with an optical-grade swab and a pre-moistened lens wipe (or lens paper moistened with lens cleaning solution). To avoid scratching the soft lens coatings, use only optical-grade cleaning materials and do not rub the lens.

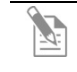

Note: To protect all optical components of the instrument, use the dust cover when the instrument is not in use.

### <span id="page-34-3"></span>Stage care

- Clean the stage as needed with paper towels or Kimwipes™ laboratory wipes dampened with 70% ethanol.
- When moving EVOS™ XL Imaging System, lock the stage with the stage lock pin to prevent the stage from sliding(page [4\)](#page-5-3).

### <span id="page-35-0"></span>Decontamination procedures

To decontaminate the EVOS™ XL Imaging System, follow these procedures:

- 1. Turn power OFF.
- 2. Clean the LCD display.
	- a. Use a soft, dry, lint-free cloth to wipe off any dust from the screen.
	- b. Clean the LCD display with a non-alcohol based cleaner made for flatpanel displays.

IMPORTANT! Do not spray cleaning fluid directly onto the screen, as  $\bf \Omega$ it may drip into the display or optics.

- 3. Lightly wipe the working surfaces of the instrument (stage top, focus knobs, objective selection wheel, housing) with paper towels or Kimwipes<sup>™</sup> laboratory wipes dampened with 70% ethanol or 4,000 ppm hydrogen peroxide  $(H<sub>2</sub>O<sub>2</sub>)$ .
	- IMPORTANT! Do not allow decontamination solution to get into lubricated areas, such as the stage roller bearings, or any points of rotation such as axles for the stage knobs, condenser wheel, etc. Do not soak any surface in decontamination solution. NEVER spray liquid anywhere on the EVOS™ XL Imaging System. Always wipe surfaces with dampened paper towels instead.
- 4. If it is necessary to decontaminate the condenser, do not apply the decontamination solution directly to the condenser assembly. Instead, select the desired phase ring, and then cover the condenser with clear plastic wrap and wipe the wrap with decontamination solution.

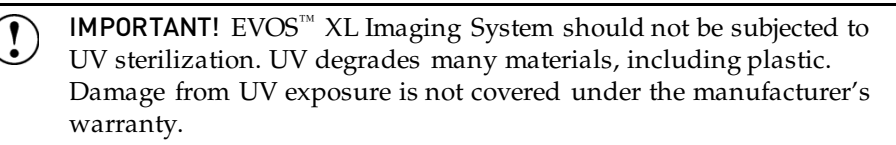

<span id="page-36-0"></span>

Note: For additional technical support, contact your local EVOS<sup>™</sup> distributor. If you do not have your distributor information, you can look it up at the **[thermofisher.com/evos](http://www.thermofisher.com/evos)** or contact Technical Support (page [55\)](#page-56-3).

### <span id="page-36-1"></span>Image quality issues

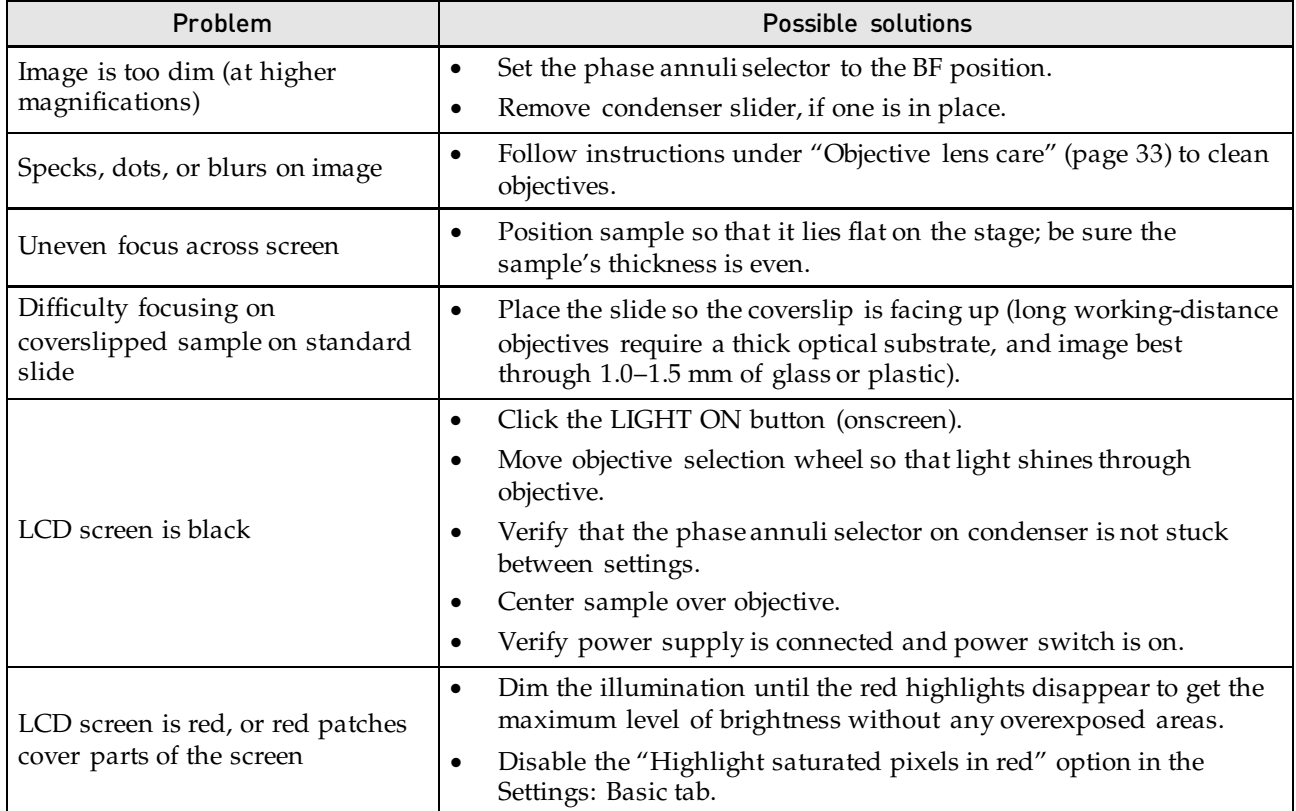

### <span id="page-37-0"></span>Software interface issues

We recommend keeping your EVOS™ instrument up to date with the latest software. See "Update the [software"](#page-32-0) (page [31\)](#page-32-0) for more information.

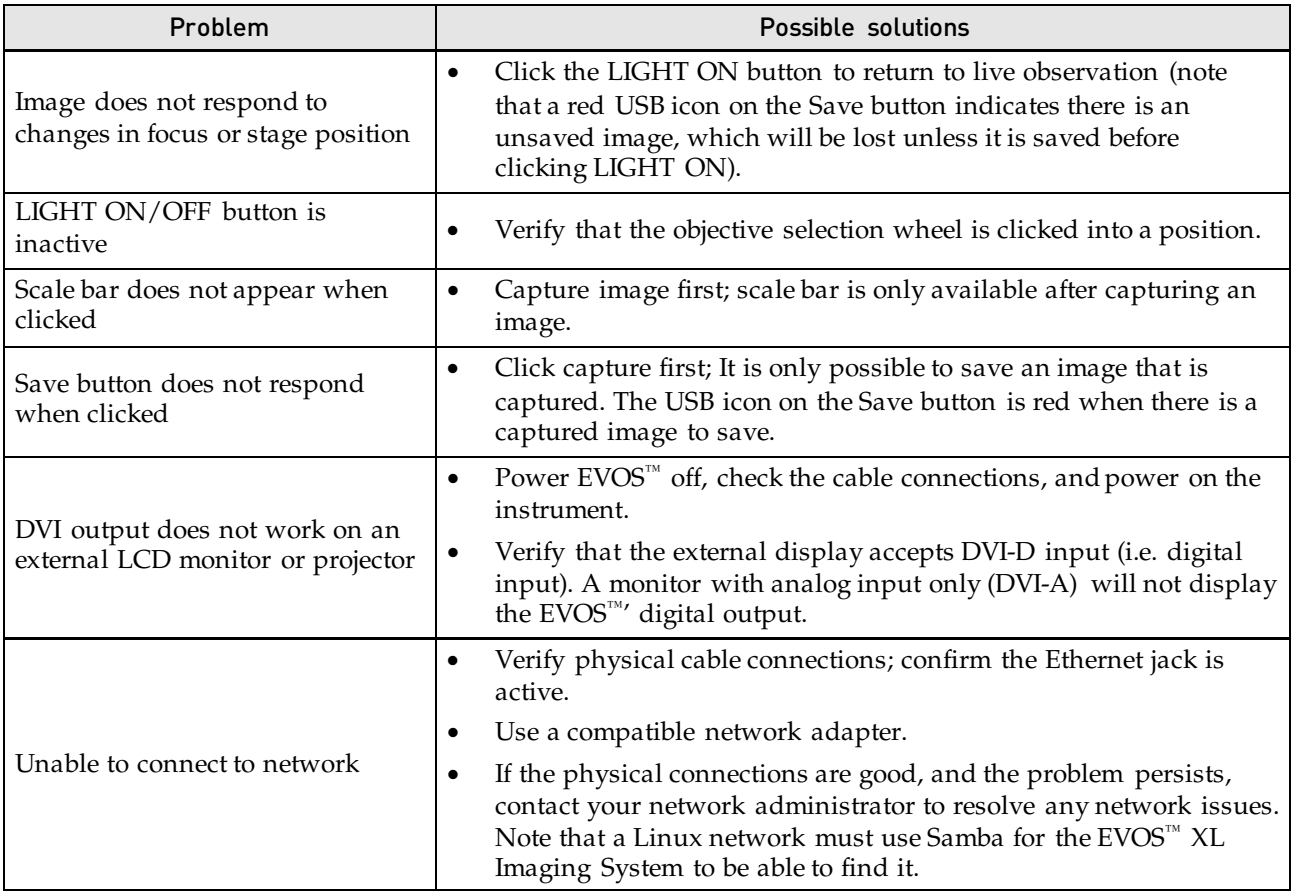

### <span id="page-37-1"></span>Mechanical issues

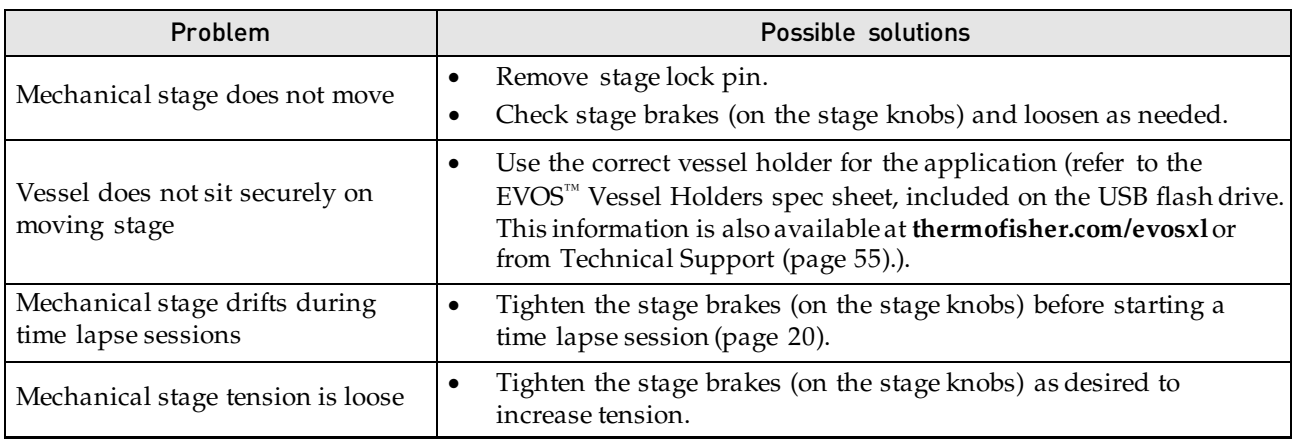

<span id="page-38-0"></span> $\overline{\mathcal{A}}$ 

Note: System specifications are subject to change without notice. Go to the EVOS $M$  XL Imaging System product page (**[thermofisher.com/evosxl](http://www.thermofisher.com/evosxl)**) to download the latest production information.

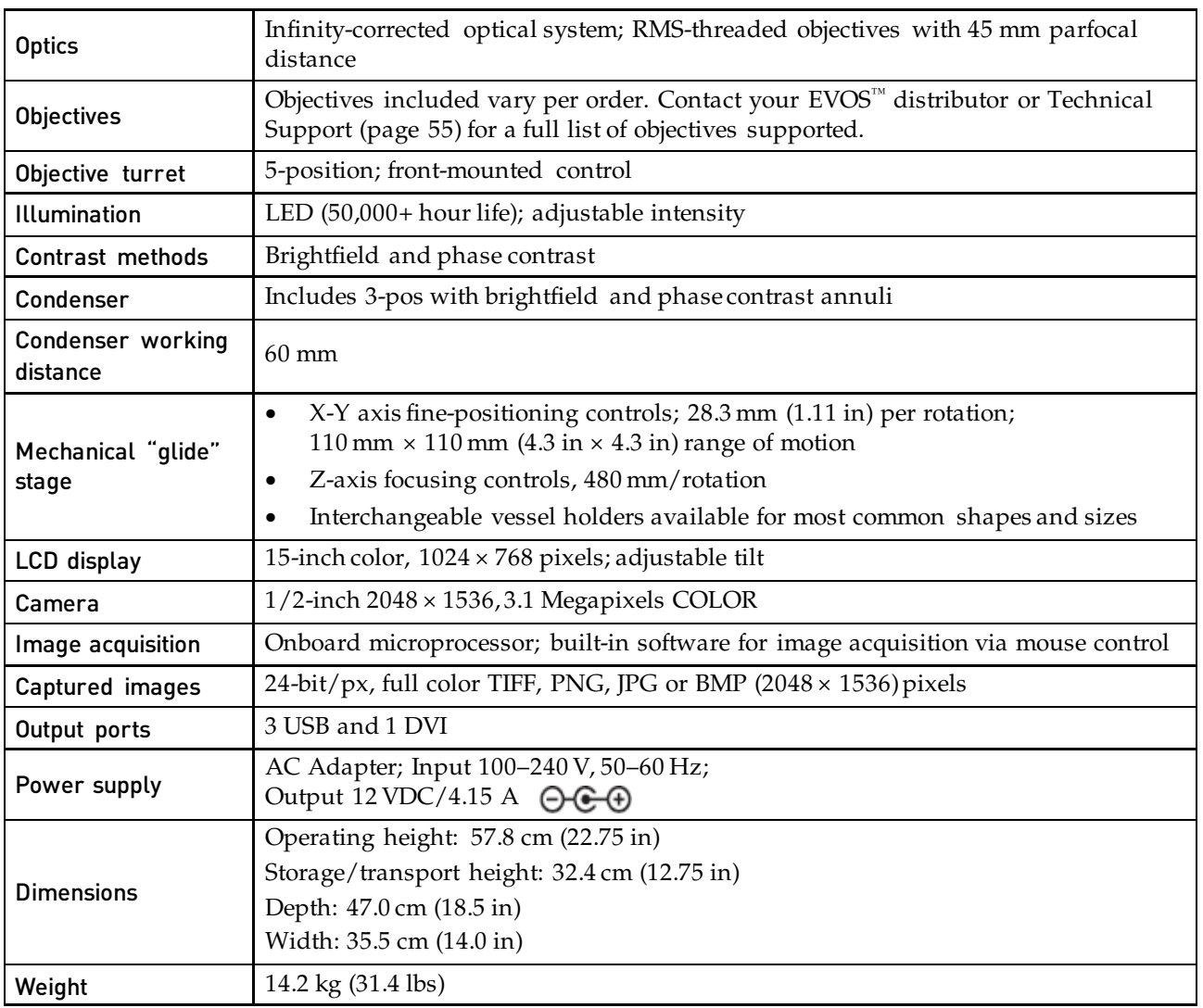

## <span id="page-39-0"></span>Appendix C: Controls glossary

### <span id="page-39-1"></span>On screen controls

Note: This glossary is not alphabetized. On screen controls are listed from left to right.

#### Login button

The **Login** button (Thermo Fisher Scientific logo, bottom left) allows you to log in and create or change user profiles. This button also displays the current user profile (in this example, "Guest").

#### Left control bar

The following functions are available in the **left control bar** (bottom left):

- LIGHT ON button
- Illumination slider
- Image capture button
- Color Adjustment button

#### Adjust color dialog

The **Color adjustment** button (left control bar) opens the Adjust color dialog where you can fine tune your live image **Brightness**, **Contrast**, **Saturation**, and **Hue** prior to capture.

#### **VIEW SETTINGS SAVE QUICKSAVE** 20x Scalebar The following functions are available in Image\_0007.tif 비허 O. **Toolbar** Objective

• View: Scale bar option

the **right control bar** (bottom right):

- View: Toolbar option
- Settings button

Right Control Bar

- Save button
- QuickSave option
- Selected objective indicator

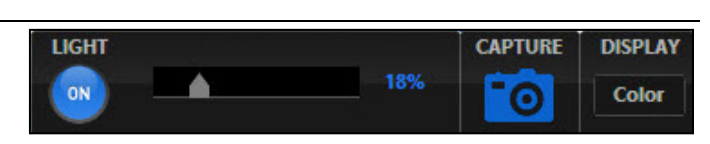

**Guest** invitrogen

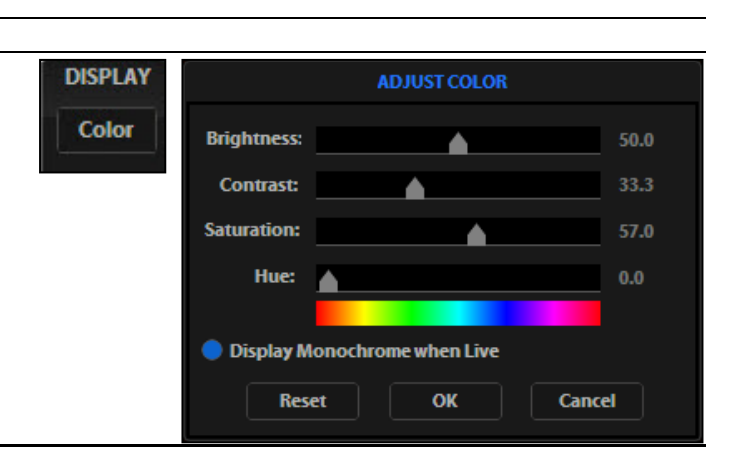

#### View: Scale bar option

The **Scale bar** option (right control bar) is a toggle button that displays or hides the Scale bar tool. This option is only available after an image is captured. To move the Scale bar, click and drag it.

**VIEW** Scalebar **200 um Toolbar** 

#### View: Toolbar option

The **Toolbar** option (right control bar) includes the Time Lapse, Count, and Image review tools. Click the small gray triangle  $(1)$  to open each tool.

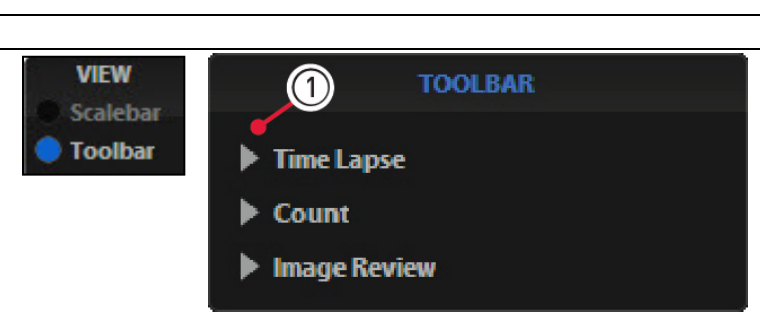

#### Time lapse tool

The **Time lapse tool** allows you to set up the interval/duration and the file name/ destination for time lapse sessions. See ["Record time lapse images"](#page-21-0), page [20.](#page-21-0)

#### Count tool

The **Count** tool allows you to tag cells and other features using up to 6 labels, and it calculates the totals and percentages for each label. See ["Count cells"](#page-24-0), page [23.](#page-24-0)

#### Image review tool

The **Image review tool** allows you to review still images or play video files from the USB drive or network connection and to rename or delete saved files. See ["Review](#page-25-0)  [images"](#page-25-0), page [24.](#page-25-0)

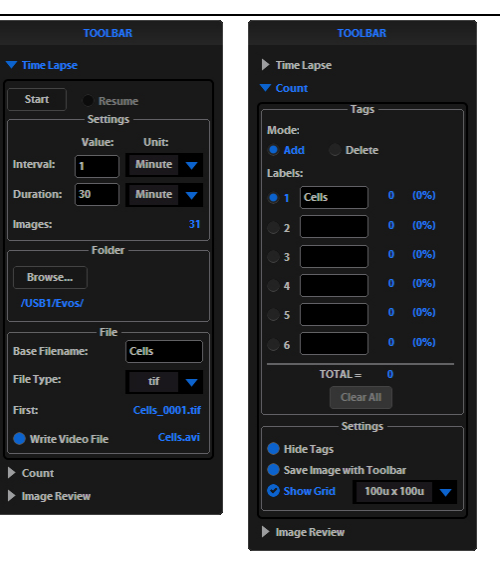

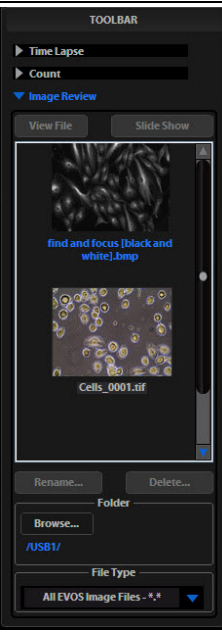

#### Settings button

The **Settings** button (right control bar) opens the Settings dialog. Within the Settings dialog, the following options are available:

- Basic tab
- QuickSave tab
- Network tab
- Service tab

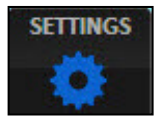

#### Settings: Basic tab

- **This EVOS™** section displays the serial number and software version.
- Login section controls default Guest login.
- **Display** section controls the following options:
- **Highlight saturated pixels in red** indicates overexposed areas onscreen;
- **Reset Scale bar Location** moves the Scale bar back to its default position in the lower right corner of the screen;
- **Enable Mouse Wheel** allows the mouse scroll wheel to control illumination levels;
- **Mouse Speed** controls the mouse's reaction time;
- **LCD Backlight** controls the LCD lighting.
- File Save section allows you to specify 8-bit as the default format for TIFF files.

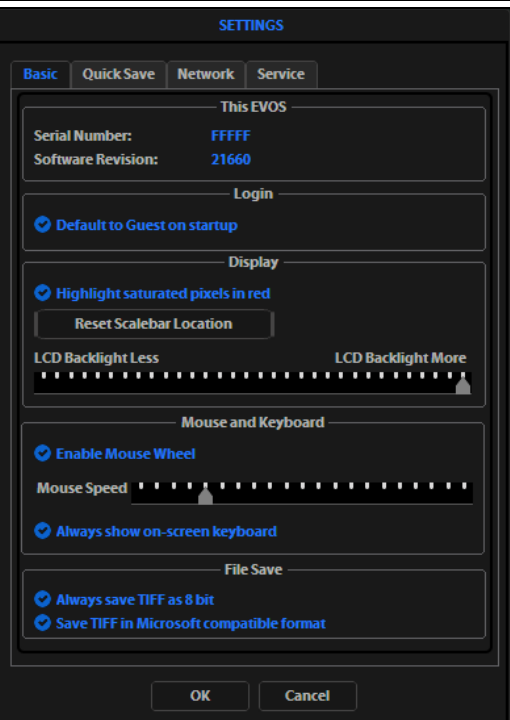

#### <span id="page-41-0"></span>Settings: QuickSave tab

Allows you to set up a file name, count, file type, and folder to save captured images automatically.

#### Network tab

#### (Not shown) Allows you to set up connections to shared folders via Ethernet. See "Connect the EVOS™ [XL Imaging System to a](#page-29-0)  [network"](#page-29-0), page [28.](#page-29-0)

#### Service tab

(Not shown) Allows for maintenance functions; contact your distributor if service is needed.

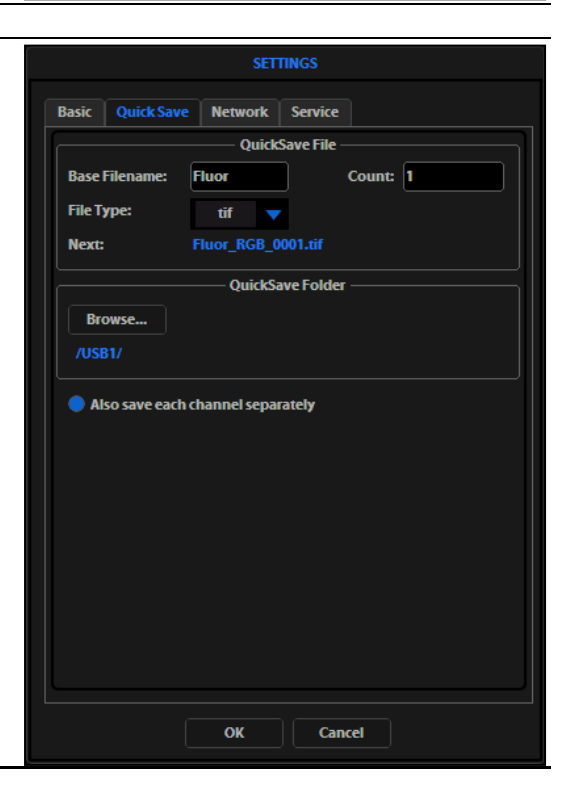

#### Save button

The **Save** button (right control bar) saves the current image to the USB flash drive or network folder. A red USB icon indicates that the current image has not been saved yet. After a file is saved, the USB icon turns blue.

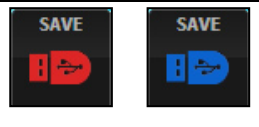

#### Save File dialog

The **Save File** dialog allows you to name and save captured image files. The following options are available in the Save File dialog:

- **Save File Name** field: Click to enter a file name.
- **New Folder** button**:** Click to enter a folder name and date (optional).
- **Save Folder** list: The captured image will save to the selected (blue) folder.
- **File** list: (to the right of the Save Folder list) Displays saved files already in the selected folder.
- File type menu: Dropdown allows .tif, .png, .jpg, or .bmp formats.
- **Comment** field: Click to enter a comment and date (optional).

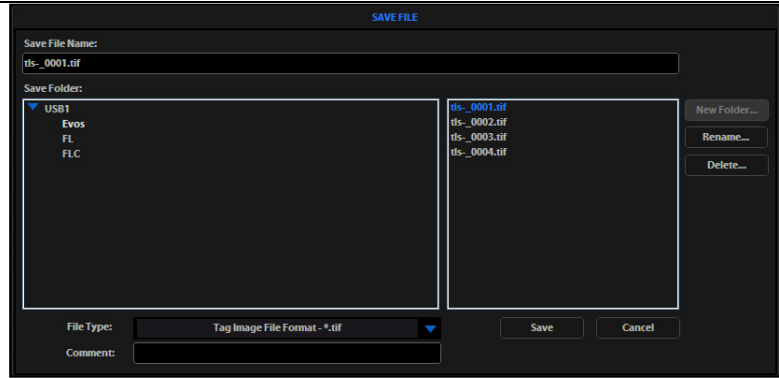

Virtual keyboard

The **Virtual keyboard** allows you enter text anytime a field or text-related button is selected. Where applicable, a **Date** button is available to include the current date in the field. Click the **Accept** button when you have finished entering the text.

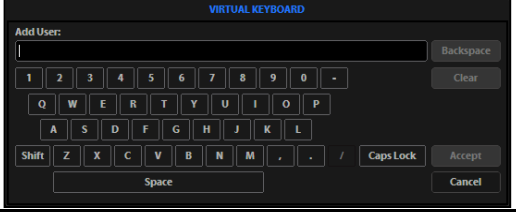

**Note:** You can connect a USB keyboard to the EVOS<sup>™</sup> XL Imaging System for text input. When a keyboard is connected, the virtual keyboard will not appear on screen except when you add a new user ID or rename a file with the Image review tool.

#### QuickSave option

The **QuickSave** option (right control bar) shows the QuickSave option button with the current QuickSave file name. If no QuickSave base file name is set up, this space will appear blank. For more information, see "QuickSave tab" under "Settings button", page [40.](#page-41-0)

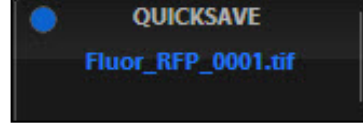

#### Selected objective

The **Selected Objective** display (right control bar) shows the magnification currently in use.

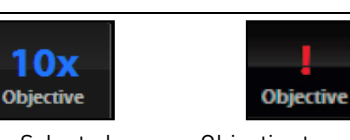

Selected objective

Objective turret between positions

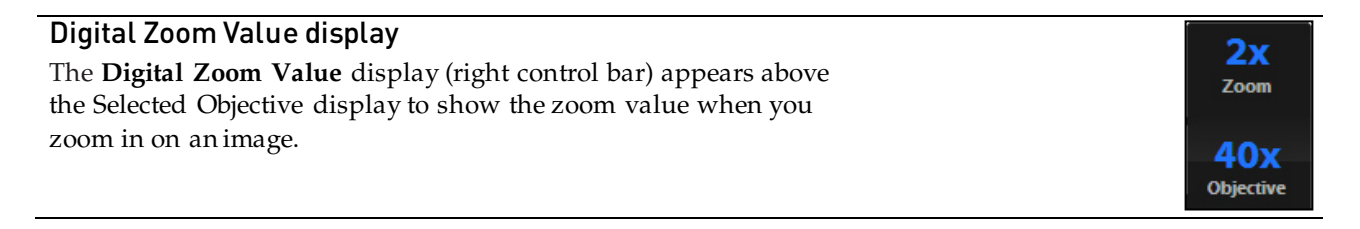

### <span id="page-43-0"></span>Mechanical controls

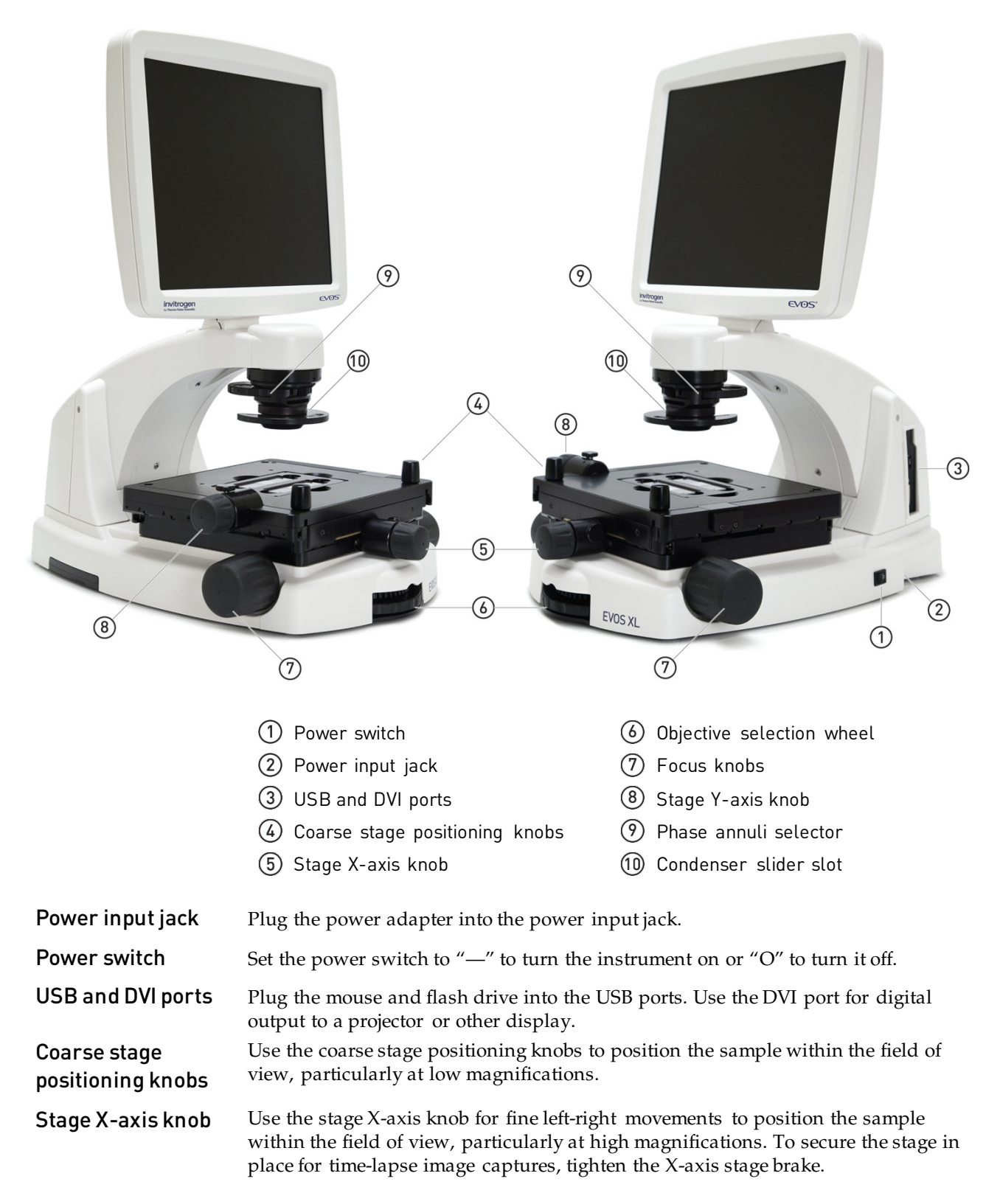

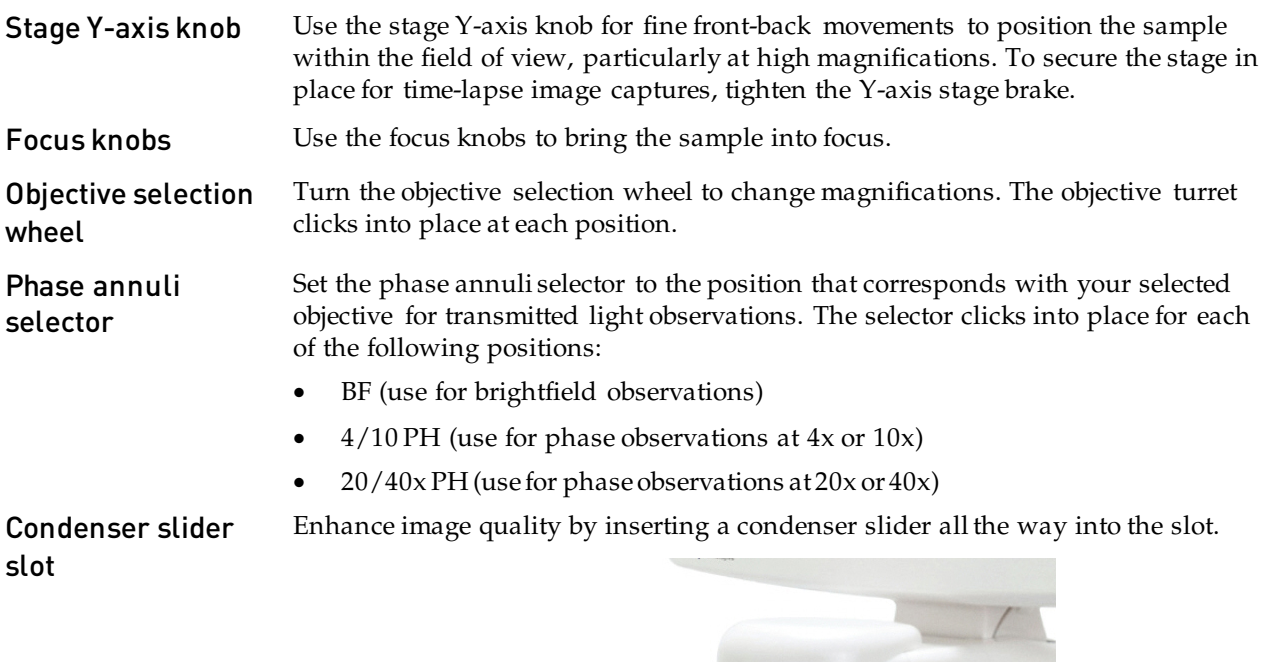

Mouse scroll wheel When the "Enable Mouse Wheel" option is selected in the Basic tab of the Settings dialog, the mouse scroll wheel can be used to adjust the illumination intensity. Roll the scroll wheel away from you for brighter illumination, or roll it toward you for dimmer illumination.

 $\bullet$ 

.......

W

# <span id="page-45-0"></span>Appendix D: Safety

This section includes the following topics:

- Safety conventions used in this document
- Symbols on instruments
- Safety labels on instruments
- General instrument safety
- Chemical safety
- Chemical waste safety
- Electrical safety
- Physical hazard safety
- Biological hazard safety
- Workstation safety
- Safety and electromagnetic compatibility (EMC) standards
- SDSs

### <span id="page-46-0"></span>Safety conventions used in this document

Safety alert words Four safety alert words appear in Thermo Fisher Scientific user documentation at points in the document where you need to be aware of relevant hazards. Each alert word–IMPORTANT, CAUTION, WARNING, DANGER–implies a particular level of observation or action:

#### **Definitions**

IMPORTANT! Provides information that is necessary for proper instrument  $\mathbf{I}$ operation, accurate installation, or safe use of a chemical.

CAUTION! – Indicates a potentially hazardous situation that, if not avoided, may result in minor or moderate injury. It may also be used to alert against unsafe practices.

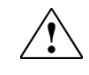

WARNING! – Indicates a potentially hazardous situation that, if not avoided, could result in death or serious injury.

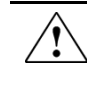

DANGER! – Indicates an imminently hazardous situation that, if not avoided, will result in death or serious injury. This signal word is to be limited to the most extreme situations.

Except for IMPORTANT! safety alerts, each safety alert word in a Thermo Fisher Scientific document appears with an open triangle figure that contains a hazard symbol. These hazard symbols are identical to the hazard icons that are affixed to Thermo Fisher Scientific instruments (see ["Safety symbols"](#page-48-0) on page [47\)](#page-48-0).

## <span id="page-47-0"></span>Symbols on instruments

Electrical symbols on instruments

The following table describes the electrical symbols that may be displayed on Thermo Fisher Scientific instruments.

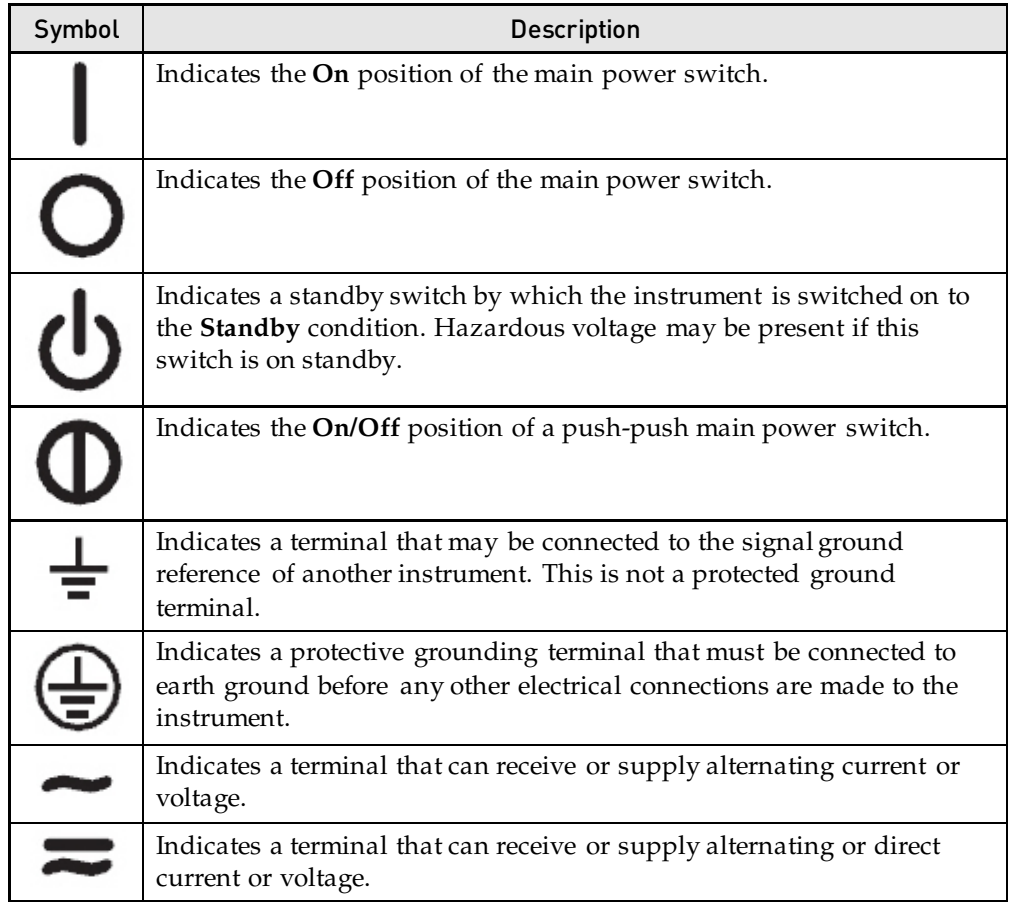

<span id="page-48-0"></span>Safety symbols The following table describes the safety symbols that may be displayed on Thermo Fisher Scientific instruments. Each symbol may appear by itself or in combination with text that explains the relevant hazard (see ["Safety labels on](#page-49-0)  [instruments"](#page-49-0), page [48\)](#page-49-0). These safety symbols may also appear next to DANGERS, WARNINGS, and CAUTIONS that occur in the text of this and other productsupport documents.

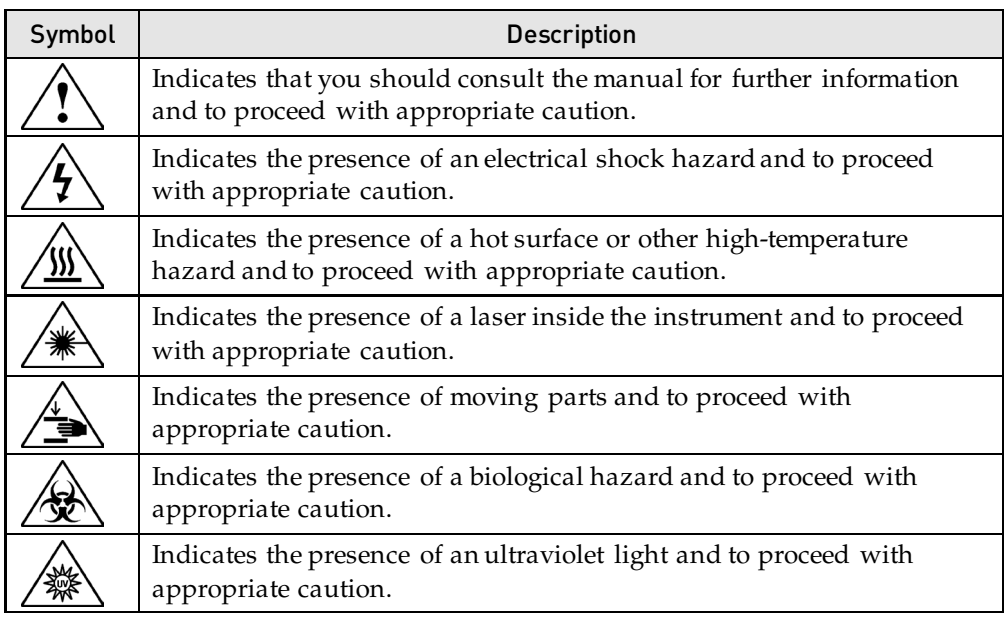

### **Environmental** symbols on instruments

The following symbol applies to all Thermo Fisher Scientific electrical and electronic products placed on the European market after August 13, 2005.

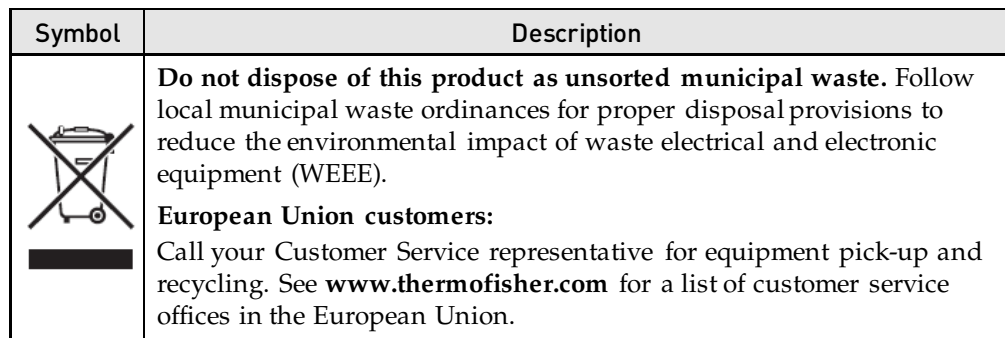

### <span id="page-49-0"></span>Safety labels on instruments

The following CAUTION, WARNING, and DANGER statements may be displayed on Thermo Fisher Scientific instruments in combination with the safety symbols described in the preceding section.

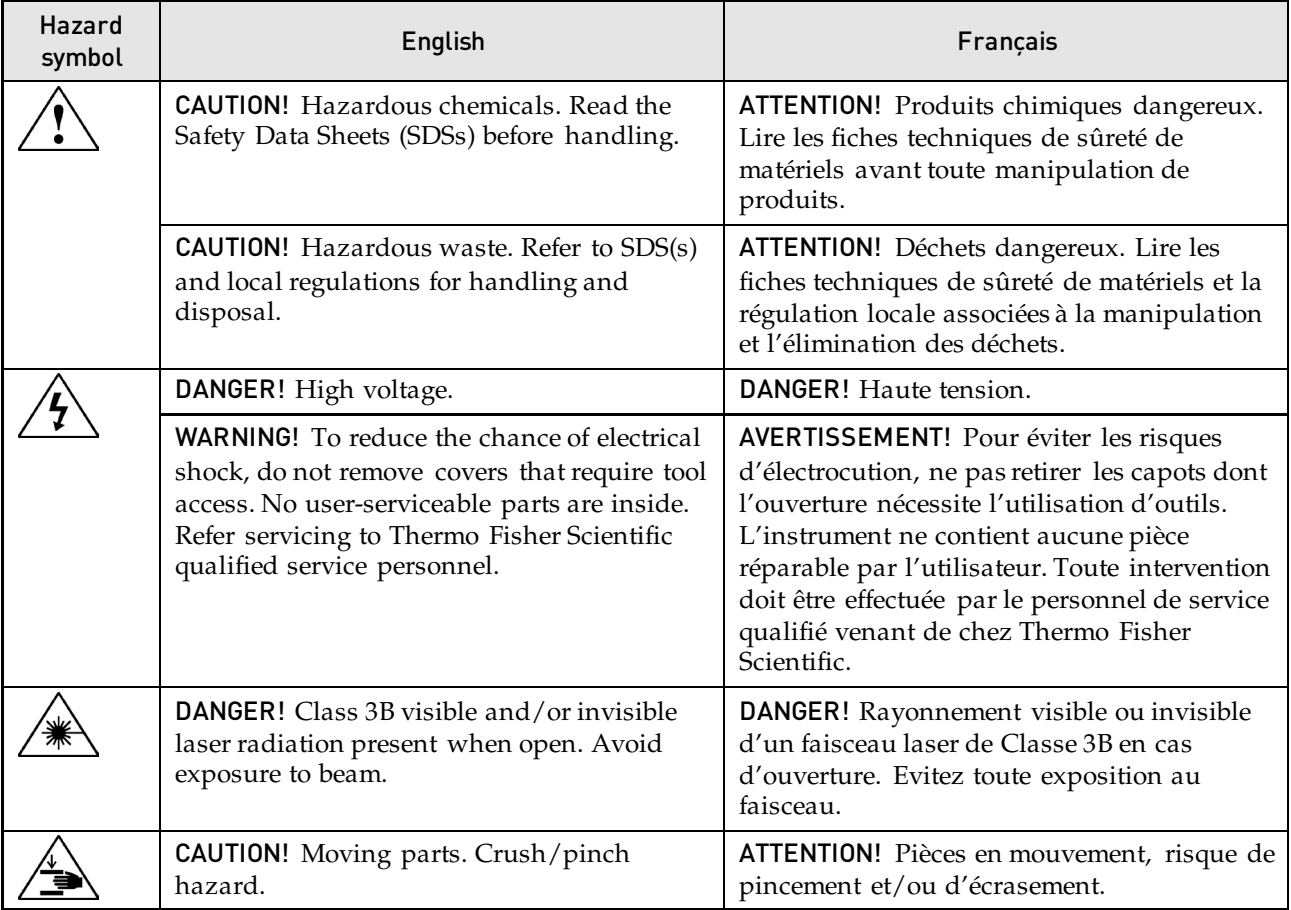

# <span id="page-50-0"></span>General instrument safety

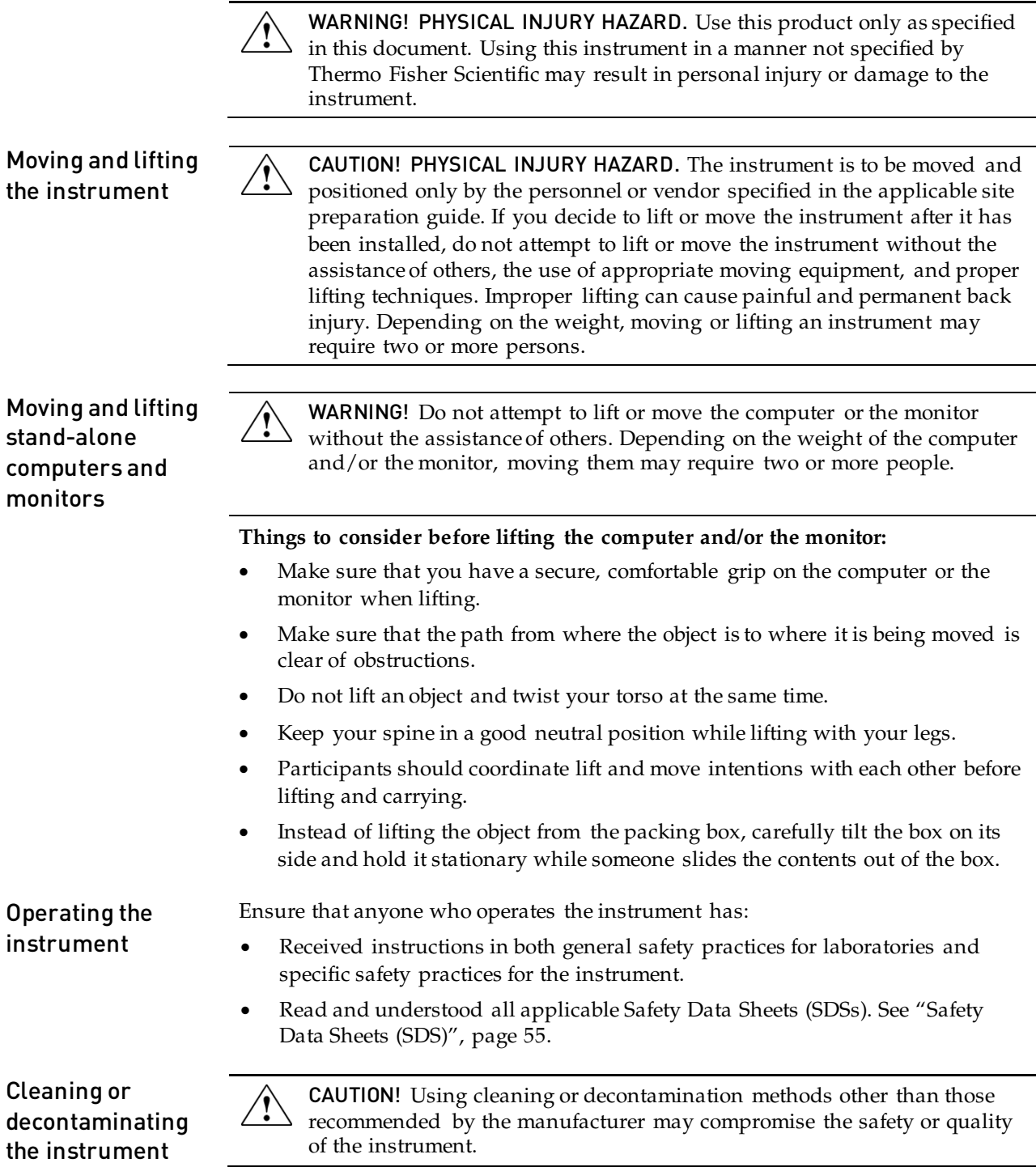

### <span id="page-51-0"></span>Chemical safety

Chemical hazard warning

WARNING! CHEMICAL HAZARD. Before handling any chemicals, refer to the Safety Data Sheet (SDS) provided by the manufacturer, and observe all relevant precautions.

WARNING! CHEMICAL HAZARD. All chemicals in the instrument, including liquid in the lines, are potentially hazardous. Always determine what chemicals have been used in the instrument before changing reagents or instrument components. Wear appropriate eyewear, protective clothing, and gloves when working on the instrument.

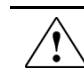

WARNING! CHEMICAL STORAGE HAZARD. Never collect or store waste in a glass container because of the risk of breaking or shattering. Reagent and waste bottles can crack and leak. Each waste bottle should be secured in a low-density polyethylene safety container with the cover fastened and the handles locked in the upright position. Wear appropriate eyewear, clothing, and gloves when handling reagent and waste bottles.

General safety guidelines

To minimize the hazards of chemicals:

- Read and understand the Safety Data Sheets (SDSs) provided by the chemical manufacturer before you store, handle, or work with any chemicals or hazardous materials. (See "Safety Data Sheets (SDS)", page [55.](#page-56-2))
- Minimize contact with chemicals. Wear appropriate personal protective equipment when handling chemicals (for example, safety glasses, gloves, or protective clothing). For additional safety guidelines, consult the SDS.
- Minimize the inhalation of chemicals. Do not leave chemical containers open. Use only with adequate ventilation (for example, fume hood). For additional safety guidelines, consult the SDS.
- Check regularly for chemical leaks or spills. If a leak or spill occurs, follow the manufacturer's cleanup procedures as recommended in the SDS.
- Comply with all local, state/provincial, or national laws and regulations related to chemical storage, handling, and disposal.

# <span id="page-52-0"></span>Chemical waste safety

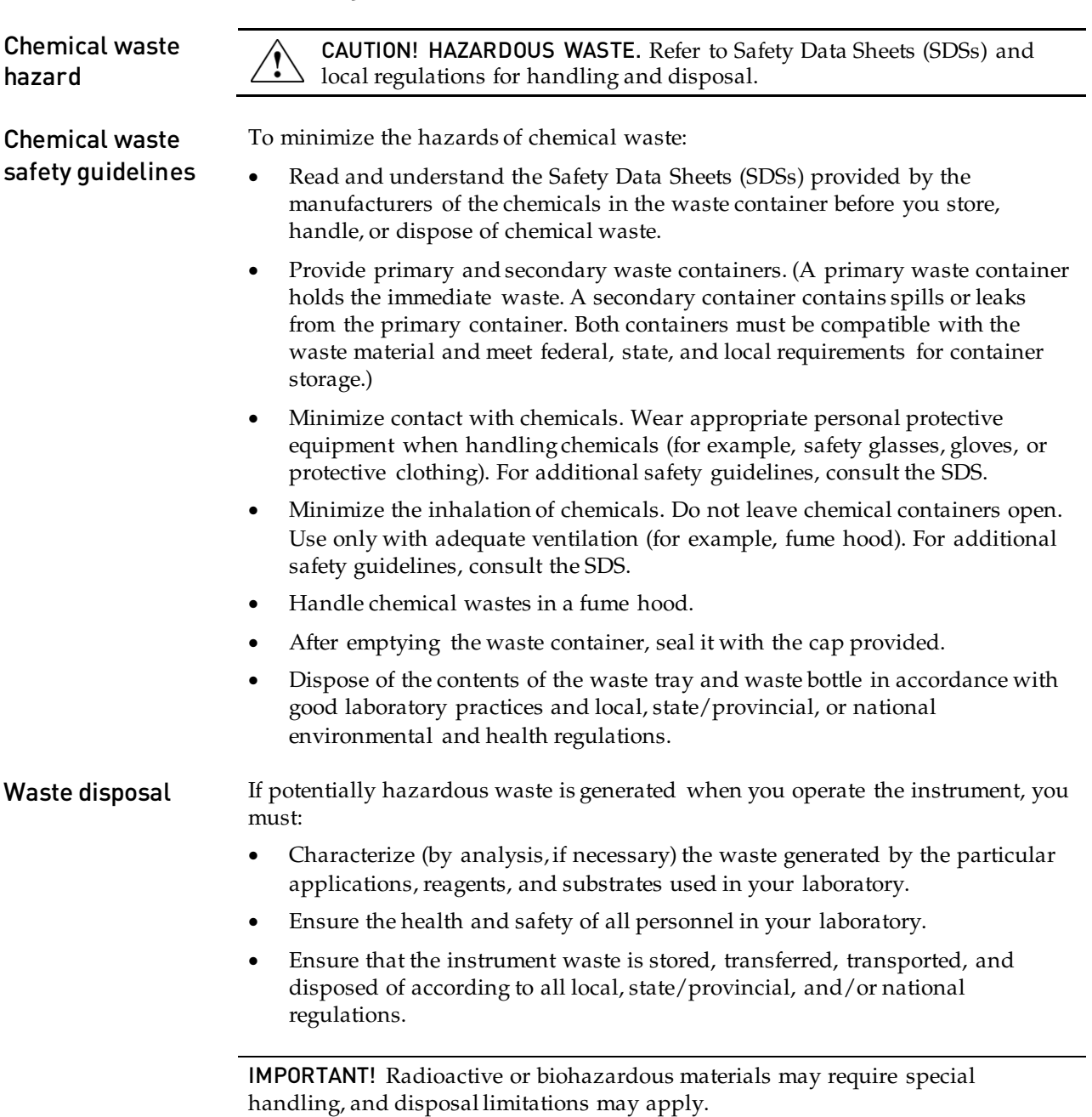

# <span id="page-53-0"></span>Electrical safety

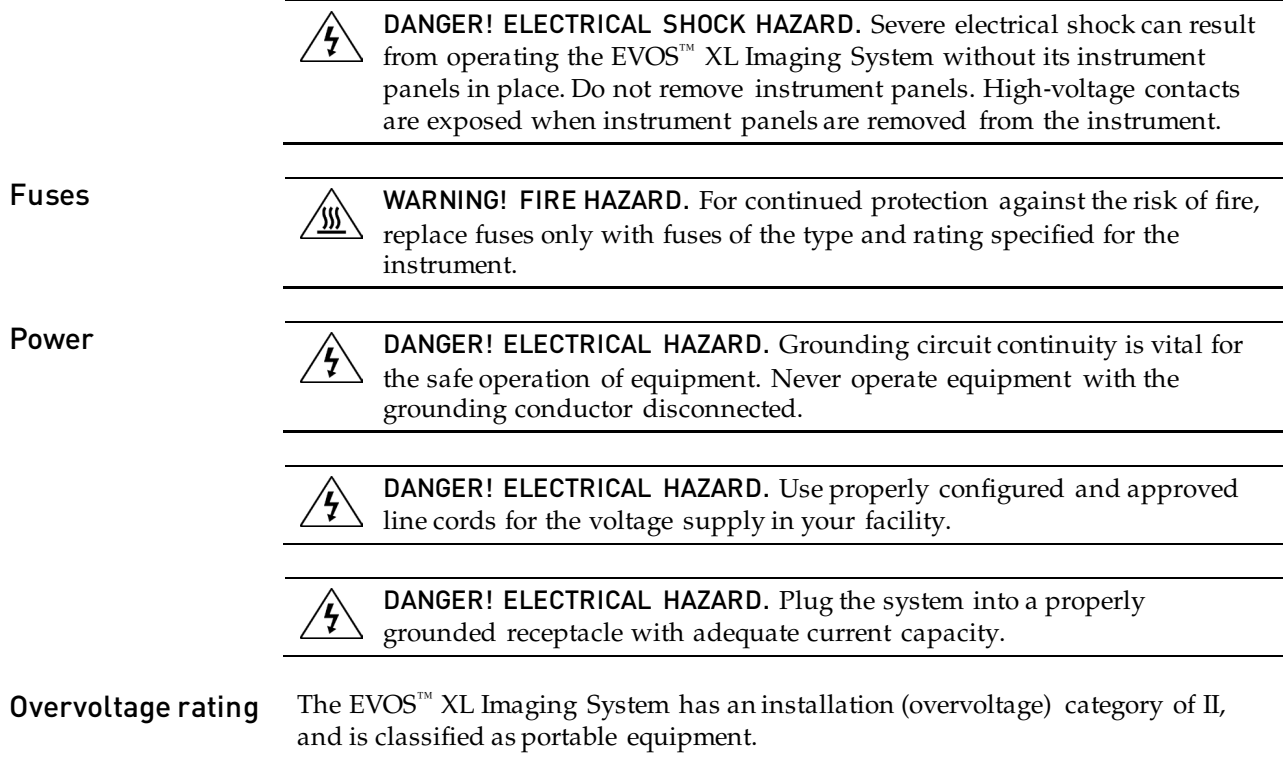

### <span id="page-54-0"></span>Physical hazard safety

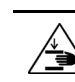

Moving parts  $\triangle$  WARNING! PHYSICAL INJURY HAZARD. Moving parts can crush and cut. Keep hands clear of moving parts while operating the instrument. Disconnect power before servicing the instrument.

### <span id="page-54-1"></span>Biological hazard safety

WARNING! BIOHAZARD. Biological samples such as tissues, body fluids, and blood of humans and other animals have the potential to transmit infectious diseases. Follow all applicable local, state/provincial, and/or national regulations. Wear appropriate protective eyewear, clothing, and gloves. Read and follow the guidelines in these publications:

#### In the U.S.:

- U.S. Department of Health and Human Services guidelines published in *Biosafety in Microbiological and Biomedical Laboratories* (stock no. 017-040-00547-4; **[www.cdc.gov/OD/ohs/biosfty/bmbl4/bmbl4toc.htm](http://www.cdc.gov/OD/ohs/biosfty/bmbl4/bmbl4toc.htm)**)
- Occupational Safety and Health Standards, Bloodborne Pathogens (29 CFR§1910.1030; **[www.access.gpo.gov/nara/cfr/waisidx\\_01/29cfr1910a\\_01.html](http://www.access.gpo.gov/nara/cfr/waisidx_01/29cfr1910a_01.html)**)
- Your company's/institution's Biosafety Program protocols for working with/handling potentially infectious materials.
- Additional information about biohazard guidelines is available at: **[www.cdc.gov](http://www.cdc.gov/)**

In the EU:

• Check your local guidelines and legislation on biohazard and biosafety precaution, and the best practices published in the World Health Organisation (WHO) Laboratory Biosafety Manual, third edition

**[www.who.int/csr/resources/publications/biosafety/WHO\\_CDS\\_CSR\\_LYO\\_](http://www.who.int/csr/resources/publications/biosafety/WHO_CDS_CSR_LYO_2004_11/en/) [2004\\_11/en/](http://www.who.int/csr/resources/publications/biosafety/WHO_CDS_CSR_LYO_2004_11/en/)**

### <span id="page-55-0"></span>Safety and electromagnetic compatibility (EMC) standards

This section provides information on:

- U.S. and Canadian safety standards
- European safety and EMC standards
- Australian EMC standards

U.S. and Canadian Safety Standards

The **CSA C/US Mark** signifies that the product meets applicable U.S. and Canadian standards, including those from CSA, CSA America, ANSI, ASME, ASSE, ASTM, NSF and UL.

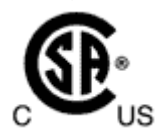

European Safety and EMC Standards

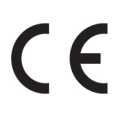

The **CE Mark** symbolizes that the product conforms to all applicable European Community provisions for which this marking is required. Operation of the instrument is subject to the conditions described in this manual. The protection provided by the instrument may be impaired if the instrument is used in a manner not specified by Thermo Fisher Scientific.

Australian EMC standards

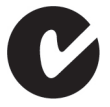

The **C-Tick Mark** indicates conformity with Australian and New Zealand standards for electromagnetic compatibility.

# <span id="page-56-0"></span>Documentation and support

# <span id="page-56-1"></span>Obtaining support

<span id="page-56-3"></span><span id="page-56-2"></span>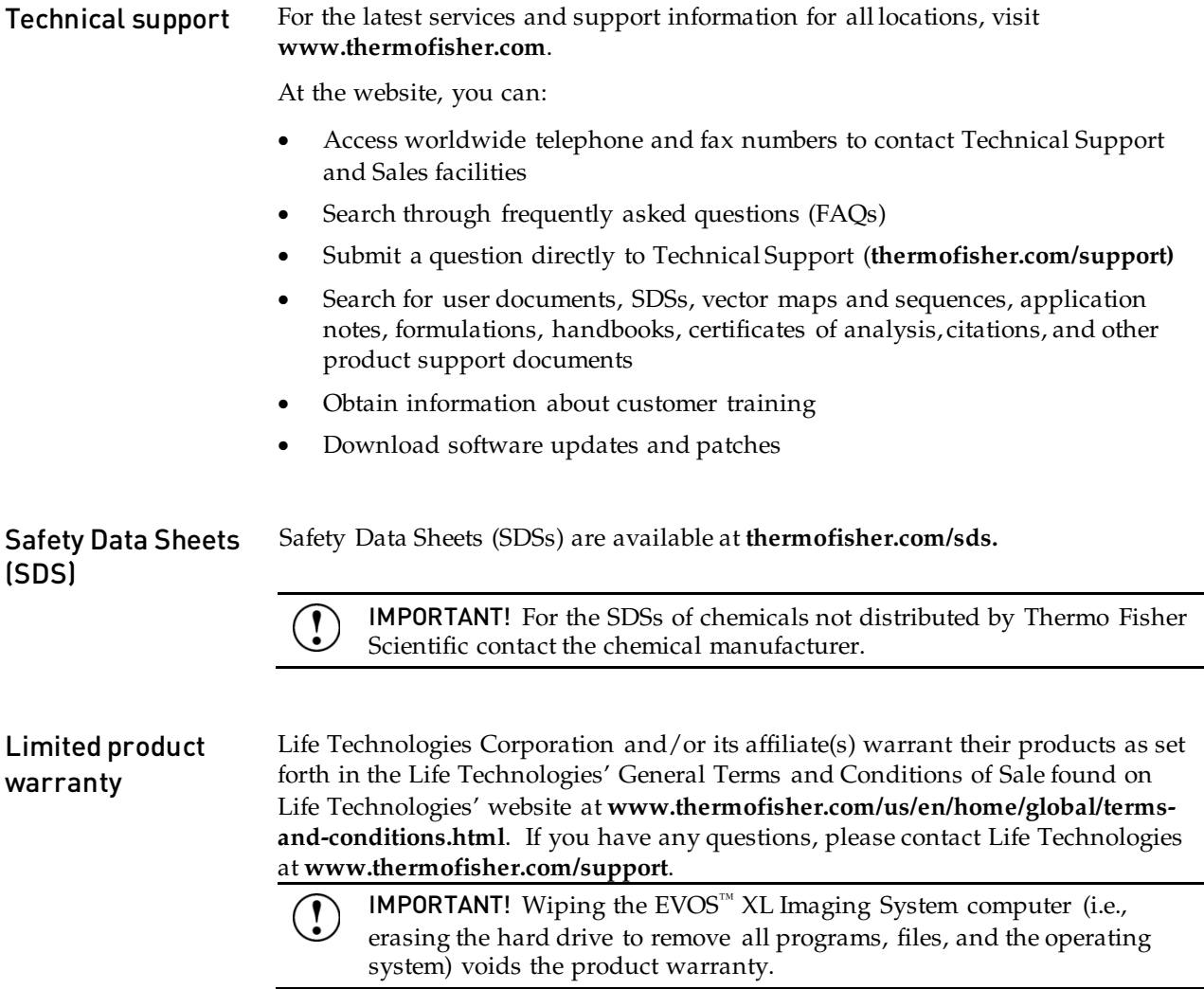

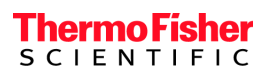

thermofisher.com